# Getting Started with JBoss Developer Studio

ISBN:

**Publication date: April 2008** 

| Getting Started with JBoss De | - |  |  |
|-------------------------------|---|--|--|
|                               |   |  |  |
|                               |   |  |  |
|                               |   |  |  |
|                               |   |  |  |
|                               |   |  |  |
|                               |   |  |  |
|                               |   |  |  |
|                               |   |  |  |
|                               |   |  |  |
|                               |   |  |  |
|                               |   |  |  |
|                               |   |  |  |
|                               |   |  |  |
|                               |   |  |  |
|                               |   |  |  |
|                               |   |  |  |
|                               |   |  |  |
|                               |   |  |  |
|                               |   |  |  |
|                               |   |  |  |
|                               |   |  |  |
|                               |   |  |  |
|                               |   |  |  |
|                               |   |  |  |
|                               |   |  |  |
|                               |   |  |  |
|                               |   |  |  |
|                               |   |  |  |
|                               |   |  |  |
|                               |   |  |  |
|                               |   |  |  |
|                               |   |  |  |
|                               |   |  |  |
|                               |   |  |  |
|                               |   |  |  |
|                               |   |  |  |
|                               |   |  |  |
|                               |   |  |  |
|                               |   |  |  |
|                               |   |  |  |
|                               |   |  |  |

| Copyright © 2007, 2008 JBoss, a division of Red Hat Inc. |   |  |  |  |
|----------------------------------------------------------|---|--|--|--|
|                                                          |   |  |  |  |
|                                                          |   |  |  |  |
|                                                          |   |  |  |  |
|                                                          |   |  |  |  |
|                                                          |   |  |  |  |
|                                                          |   |  |  |  |
|                                                          |   |  |  |  |
|                                                          |   |  |  |  |
|                                                          |   |  |  |  |
|                                                          |   |  |  |  |
|                                                          |   |  |  |  |
|                                                          |   |  |  |  |
|                                                          |   |  |  |  |
|                                                          |   |  |  |  |
|                                                          |   |  |  |  |
|                                                          |   |  |  |  |
|                                                          |   |  |  |  |
|                                                          |   |  |  |  |
|                                                          |   |  |  |  |
|                                                          |   |  |  |  |
|                                                          |   |  |  |  |
|                                                          |   |  |  |  |
|                                                          |   |  |  |  |
|                                                          |   |  |  |  |
|                                                          |   |  |  |  |
|                                                          |   |  |  |  |
|                                                          |   |  |  |  |
|                                                          |   |  |  |  |
|                                                          |   |  |  |  |
|                                                          |   |  |  |  |
|                                                          |   |  |  |  |
|                                                          |   |  |  |  |
|                                                          |   |  |  |  |
|                                                          |   |  |  |  |
|                                                          |   |  |  |  |
|                                                          |   |  |  |  |
|                                                          | _ |  |  |  |

**Getting Started with JBoss Developer Studio** 

| Getting Started with JBoss De | - |  |  |
|-------------------------------|---|--|--|
|                               |   |  |  |
|                               |   |  |  |
|                               |   |  |  |
|                               |   |  |  |
|                               |   |  |  |
|                               |   |  |  |
|                               |   |  |  |
|                               |   |  |  |
|                               |   |  |  |
|                               |   |  |  |
|                               |   |  |  |
|                               |   |  |  |
|                               |   |  |  |
|                               |   |  |  |
|                               |   |  |  |
|                               |   |  |  |
|                               |   |  |  |
|                               |   |  |  |
|                               |   |  |  |
|                               |   |  |  |
|                               |   |  |  |
|                               |   |  |  |
|                               |   |  |  |
|                               |   |  |  |
|                               |   |  |  |
|                               |   |  |  |
|                               |   |  |  |
|                               |   |  |  |
|                               |   |  |  |
|                               |   |  |  |
|                               |   |  |  |
|                               |   |  |  |
|                               |   |  |  |
|                               |   |  |  |
|                               |   |  |  |
|                               |   |  |  |
|                               |   |  |  |
|                               |   |  |  |
|                               |   |  |  |
|                               |   |  |  |
|                               |   |  |  |

| 1. G | etting Started with JBoss Developer Studio                                   | 1  |
|------|------------------------------------------------------------------------------|----|
|      | 1.1. What is JBDS?                                                           | 1  |
|      | 1.2. Configuring Your Java Environment                                       | 1  |
|      | 1.2.1. Installing and Configuring 32-bit Sun JDK 5.0 on Linux                | 1  |
|      | 1.2.2. Installing and Configuring 32-bit Sun JDK 5.0 on Microsoft Windows    | 3  |
|      | 1.3. JBoss Developer Studio Installation                                     | 4  |
|      | 1.3.1. Installing from the downloaded version                                | 4  |
|      | 1.3.2. What is the difference between JBoss Developer Studio and JBoss Tools | 8  |
|      | 1.4. Welcome to JBoss Developer Studio                                       | 10 |
|      | 1.5. Upgrading                                                               | 14 |
|      | 1.6. Uninstalling                                                            | 14 |
|      | 1.7. Support                                                                 | 14 |
|      | 1.8. FAQ                                                                     | 14 |
|      | 1.8.1. Installation Issues                                                   | 15 |
|      | 1.8.2. Importing Projects                                                    | 15 |
|      | 1.8.3. Troubleshooting, Problems, Configuration, Error Messages              | 16 |
|      | 1.9. Other relevant resources on the topic                                   | 16 |
| 2. M | anage JBoss AS from JBoss Developer Studio                                   | 19 |
|      | 2.1. How to Manage the JBoss AS Bundled in JBDS                              | 19 |
|      | 2.1.1. Starting JBoss server                                                 | 19 |
|      | 2.1.2. Stopping JBoss Server                                                 | 21 |
|      | 2.1.3. Server Container Preferences                                          | 21 |
|      | 2.2. How to Use Your Own JBoss AS Instance with JBDS                         | 23 |
|      | 2.2.1. JBoss AS Installation                                                 | 23 |
|      | 2.2.2. Adding and configuring JBoss server                                   | 24 |
| 3. W | rite Your First Project with JBoss Developer Studio                          | 33 |
|      | 3.1. Create a Seam Application                                               | 33 |
|      | 3.1.1. Start Development Database                                            | 33 |
|      | 3.1.2. Create and deploy Seam Web Project                                    | 33 |
|      | 3.1.3. Start JBoss Application Server                                        | 44 |
|      | 3.1.4. Workshop Project Code Overview                                        | 46 |
|      | 3.2. Seam Action Development                                                 | 47 |
|      | 3.2.1. Create a New Seam Action                                              | 47 |
|      | 3.2.2. Test Seam Action                                                      | 48 |
|      | 3.2.3. Modify Seam Action User Interface                                     | 51 |
|      | 3.3. Declarative Security                                                    | 53 |
|      | 3.3.1. Edit Login Authentication Logic                                       | 53 |
|      | 3.3.2. Secure Seam Page Component                                            | 53 |
|      | 3.4. Browsing Workshop Database                                              | 55 |
|      | 3.4.1. Database Connectivity Setup                                           | 55 |
|      | 3.4.2. Browse Workshop Database                                              |    |
|      | 3.5. Database Programming                                                    | 58 |
|      | 3.5.1. Reverse Engineer CRUD from a Running Database                         |    |
|      | 3.5.2. Use Hibernate Tools to Query Data via JPA                             | 61 |

| 3.5.3. Use Hibernate Tools to visualize the Data Model   | 67 |
|----------------------------------------------------------|----|
| 3.6. Rich Components                                     | 69 |
| 3.6.1. Add a Richfaces component to the CRUD Application | 69 |
| 4. Developing a simple JSP web application               | 73 |
| 4.1. Setting Up the Project                              | 73 |
| 4.2. Creating JSP Page                                   | 75 |
| 4.2.1. Editing a JSP Page                                | 76 |
| 4.2.2. web.xml file                                      | 78 |
| 4.2.3. Deploying the project                             | 79 |
| 4.2.4. JSP Page Preview                                  | 82 |
| 4.2.5. Launch JSP Project                                | 83 |
| 5. RAD development of a simple JSF application           | 85 |
| 5.1. Setting up the project                              | 85 |
| 5.2. Creating JSP Pages                                  | 86 |
| 5.3. Creating Transition between two views               | 88 |
| 5.4. Creating Resource File                              | 89 |
| 5.5. Creating Java Bean                                  | 91 |
| 5.6. Editing faces-config.xml File                       | 95 |
| 5.7. Editing the JSP View Files                          | 96 |
| 5.7.1. Editing inputnumber.jsp page                      | 96 |
| 5.7.2. Editing success.jsp page                          | 03 |
| 5.8. Creating index.jsp page                             | 05 |
| 5.9. Running the Application                             | 05 |
| 6. Further Reading 1                                     | 11 |

# Getting Started with JBoss Developer Studio

#### 1.1. What is JBDS?

JBoss Developer Studio is a set of eclipse-based development tools that are pre-configured for JBoss Enterprise Middleware Platforms and Red Hat Enterprise Linux. Developers are not required to use JBoss Developer Studio to develop on JBoss Enterprise Middleware and/or Red Hat Linux. But, many find these pre-configured tools offer significant time-savings and value, making them more productive and speeding time to deployment.

This guide covers the first steps to get started working with JBoss Developer Studio. You will learn how to install and configure necessary software for your OS (currently Linux, Microsoft Windows or Mac OSX).

Thus this guide will provide you with detailed info on how to start JDK, JBDS and JBoss Tools.

# 1.2. Configuring Your Java Environment

You must have a working installation of JDK 5 before you install JBoss Developer Studio. Currently it will only fully work with a 32-bit JVM, not a 64-bit JVM. On a 64-bit JVM the visual editor fails to launch because of feature of OS architecture. Thus in this guide we will show you how to install a 32-bit Sun JDK 5.0 on a Linux Platform and Microsoft Windows Platform.

# 1.2.1. Installing and Configuring 32-bit Sun JDK 5.0 on Linux

To install 32-bit Sun JDK 5.0 on Linux and configure it, you should follow the next steps:

- Download the <u>Sun JDK 5.0 (Java 2 Development Kit)</u> from Sun's website. Choose "JDK 5.0 Update <x>" (where "x" is the latest update number) for download and then select "Red Hat Package Manager in self-extracting" file for Linux. Read the instructions on Sun's website for installing the JDK.
- If you don't want to use SysV service scripts you can install the "self-extracting file" for Linux instead of choosing the "RPM in self-extracting" file. In that case you can skip the next step mentioned here. But it is recommended to use the SysV service scripts for production servers.
- Download and install the appropriate -compat RPM from JPackage <u>here</u>. Please ensure you
  choose a matching version of the -compat package to the JDK you've installed.
- Create an environment variable that points to the JDK installation directory and call it JAVA\_HOME. Add \$JAVA\_HOME/bin to the system path to be able to run java from the

command line. You can do this by adding the following lines to the .bashrc file in your home directory.

#In this example /usr/java/jdk1.5.0\_11 is the JDK installation directory. export JAVA\_HOME=/usr/java/jdk1.5.0\_11 export PATH=\$PATH:\$JAVA\_HOME/bin

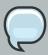

#### Note:

When you add \$JAVA\_HOME/bin to \$PATH, you should add it **before** the old \$PATH not after it. This way, the machine will pick up the new JVM first. You only need to run "alternative" as a safe guard for the right JVM.

Set this variable for your account doing the installation and also for the user account that will run the server.

If you have more than one version of JVM installed on your machine, make sure you are using
the JDK 1.5 installation as the default java and javac. You can do this using the alternatives
system. The alternatives system allows different versions of Java from different sources to coexist on your system.

#### 1.2.1.1. Select alternatives for java, javac and java\_sdk\_1.5.0

 As a root user, type the following command at the shell prompt and you should see something like this:

[root@vsr ~]\$ /usr/sbin/alternatives --config java

There are 2 programs that provide 'java'.

Selection Command

- 1 /usr/lib/jvm/jre-1.4.2-gcj/bin/java
- \*+ 2 /usr/lib/jvm/jre-1.5.0-sun/bin/java

Enter to keep the current selection[+], or type selection number:

Make sure the Sun version [jre-1.5.0-sun in this case] is selected (marked with a '+' in the output), or select it by entering its number as prompted.

• Repeat the same for javac and java\_sdk\_1.5.0.

[root@vsr ~]\$ /usr/sbin/alternatives --config javac

There is 1 program that provides 'javac'.

Selection Command

\_\_\_\_\_

\*+ 1 /usr/lib/jvm/java-1.5.0-sun/bin/javac

Enter to keep the current selection[+], or type selection number:

[root@vsr ~]\$ /usr/sbin/alternatives --config java\_sdk\_1.5.0

There is 1 program that provide 'java\_sdk\_1.5.0'.

Selection Command

-----

\*+ 1 /usr/lib/jvm/java-1.5.0-sun

Enter to keep the current selection[+], or type selection number:

You should verify that java, javac and java\_sdk\_1.5.0 all point to the same manufacturer and version.

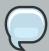

#### Note:

You can always override this step by setting the JAVA\_HOME environment variable as explained in the previous step.

Make sure that the java executable is in your path and that you are using an appropriate version.
 To verify your Java environment, type "java -version" at the shell prompt and you should see something like this:

[root@vsr ~]\$ java -version java version "1.5.0\_11" Java(TM) 2 Runtime Environment, Standard Edition (build 1.5.0\_11-b03) Java HotSpot(TM) Client VM (build 1.5.0\_11-b03, mixed mode, sharing)

# 1.2.2. Installing and Configuring 32-bit Sun JDK 5.0 on Microsoft Windows

To install and configure 32-bit Sun JDK 5.0 on Microsoft Windows, follow these steps:

• Download the <u>Sun JDK 5.0 (Java 2 Development Kit)</u> from Sun's website. Choose "JDK 5.0 Update <x>" (where "x" is the latest update number) for download and then select your Windows Platform options to perform the installation.

 Create an environment variable called JAVA\_HOME that points to the JDK installation directory, for example:

C:\Program Files\Java\jdk1.5.0\_11\

In order to run java from the command line, add the *jrelbin* directory to your path, for example:

C:\Program Files\Java\jdk1.5.0\_11\jre\bin

To do this, open the Control Panel from the Start Menu, switch to Classic View if necessary, open the System Control Panel applet (System), select the Advanced Tab, and click on the Environment Variables button.

Now, when 32-bit Sun JDK 5.0 has been successfully installed, we can pass on to the next step.

# 1.3. JBoss Developer Studio Installation

This chapter will provide you with detailed information on how to install JBoss Developer Studio and all the JBoss Tools modules.

### 1.3.1. Installing from the downloaded version

Let's start with the JBDS installation.

JBDS comes with a simple installer, bundled with tested/pre-configured versions of Eclipse, WTP, JBossEAP, Seam, and SpringIDE. Thus, to start perform the next steps:

- Download the appropriate installation file for your platform from <u>Red Hat website</u>.
- Run in console:

java -jar jbdevstudio-linux-gtk-1.1.0.GA.jar

Follow the instructions presented by the installation wizard

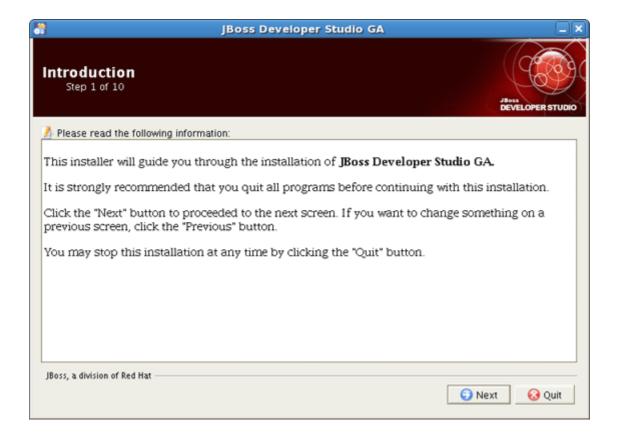

Figure 1.1. JBoss Developer Studio Installation Wizard

- · Provide the installation path
- Select Java VM

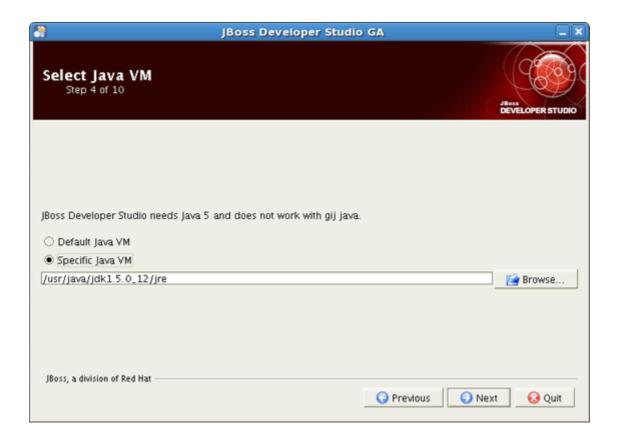

Figure 1.2. Select Java VM

Selecting *Default Java VM* you set default Java VM of your system (to verify your Java environment, type "java -version" in console).

Selecting Specific Java VM you can provide the path to non-default Java VM.

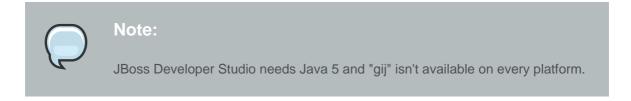

• Installation process includes <u>JBoss Enterprise Application Platform</u>. Select <u>Yes</u> to use it in JBoss Developer Studio.

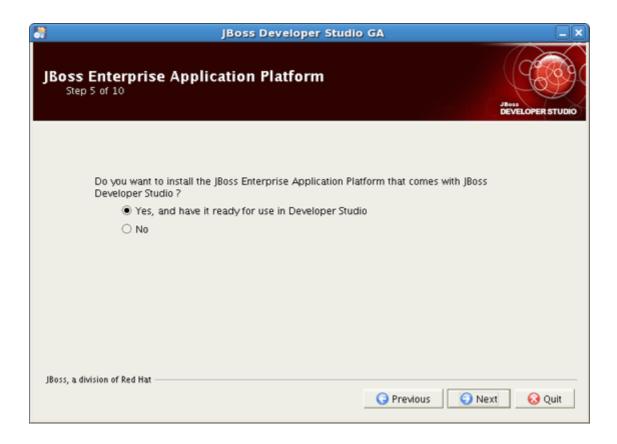

Figure 1.3. JBoss Enterprise Application Platform Installing

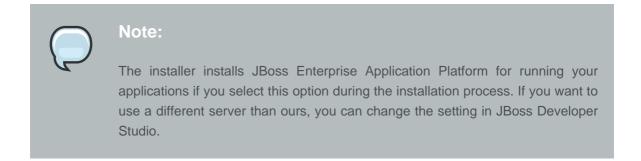

• Check your installation paths and see the components to install. If you'd like to change something, press *Previous* button. Click *Next* to start installation.

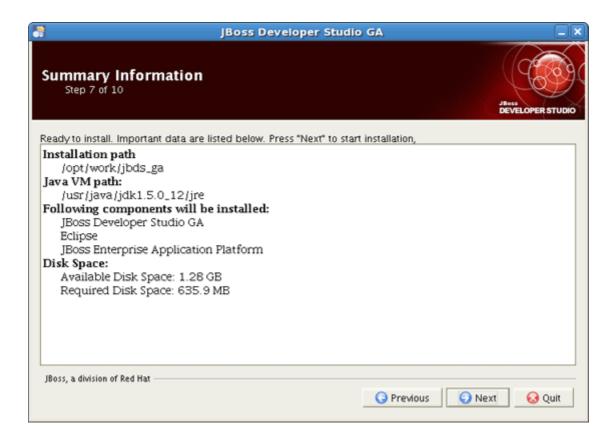

Figure 1.4. Summary Information

# 1.3.2. What is the difference between JBoss Developer Studio and JBoss Tools

This release of JBoss Tools is what went into our JBoss Developer Studio which provides an easy-to-install Eclipse based IDE fully configured and ready to run with the bundled JBoss Enterprise Application Platform.

In short JBoss Tools are just a set of Eclipse plugins and JBoss Developer Studio adds:

- An installer
- Eclipse and Web Tools preconfigured
- · JBoss EAP with JBoss AS and Seam preconfigured
- 3rd party plugins bundled and configured
- · Access to RHEL and Red Hat Network
- · Access to the JBoss/Red Hat supported software

For additional information see <u>JBoss.com</u>

#### 1.3.2.1. JBoss Tools Installation

Here, let's consider the installation of the JBoss Tools modules.

JBoss Tools is an umbrella project for the JBoss developed plugins that will make it into JBoss Developer Studio. The JBoss Tools modules are:

- JBoss AS Tools
- Seam Tools
- Hibernate Tools
- Visual Page Editor
- JST Tools
- JBPM Tools

To install the JBoss Tools plugins for Eclipse, you need the following:

• Get Eclipse 3.3.1 and Web Tools 2.0.1

The quickest way to get a WTP version is to download "Eclipse IDE for Java EE Developers" via <a href="https://www.eclipse.org">www.eclipse.org</a>.

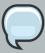

#### Note:

Remember to choose the download that matches your OS and use Java 5 when you run it.

Get the <u>JBoss Tools build</u>

You can also find the latest development release of JBossTools from <u>JBossTools Stable Update</u> <u>Site</u>

· Finally, install the build

Unzip the file(s) directly into your Eclipse *plugins/features* directory and it will be readily available. It might be necessary to start Eclipse with eclipse -clean to make sure it starts clean and rereads the new list of plugins.

If you need to install any standalone plug-in from JBoss Tools visit a <u>JBoss Tools Wiki</u> page to read about dependencies between standalone plug-ins.

# 1.4. Welcome to JBoss Developer Studio

In this section we'll show you how to work with the welcome page of the JBoss Developer Studio.

The welcome page is the first page you see when you first launch JBoss Developer Studio.

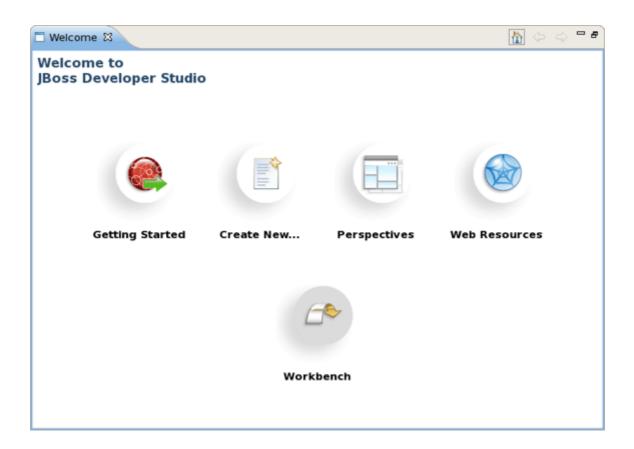

Figure 1.5. Welcome to JBoss Developer Studio

With the help of its page you will be able:

• to get quick access to Getting Started Documentation (guides, tutorials and viewlets)

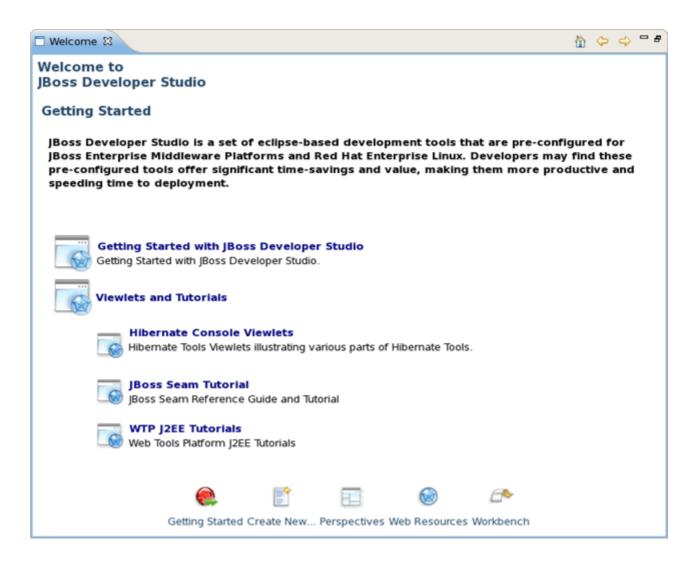

Figure 1.6. Getting Started Documentation

• to create new Seam projects, jBPM Process, JSF or Struts projects using JBDS wizards

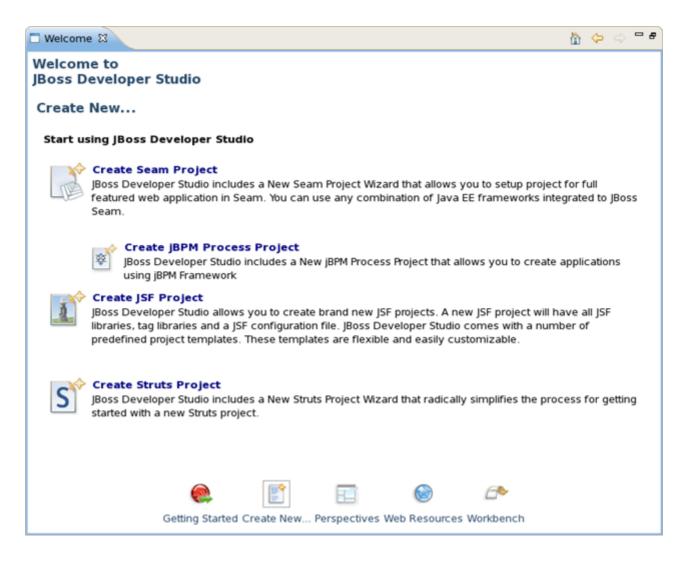

Figure 1.7. Create New...

to get short description of perspectives that JBDS offers for more productive development

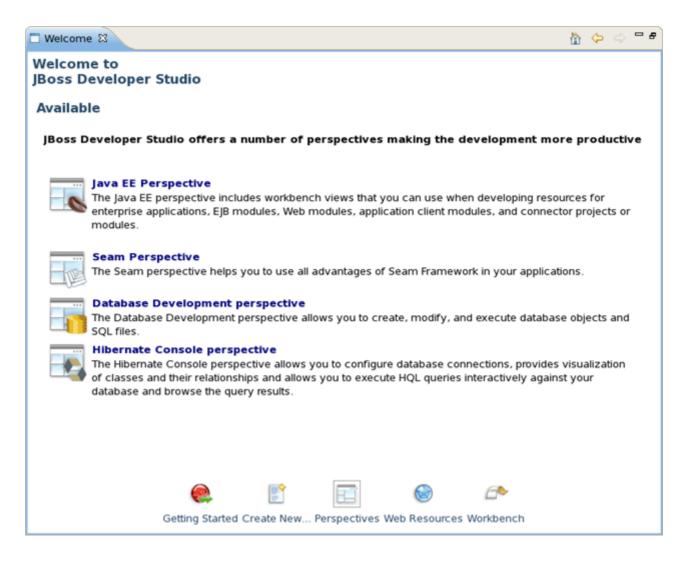

Figure 1.8. Perspectives

• to visit JBoss Developer Studio web resources.

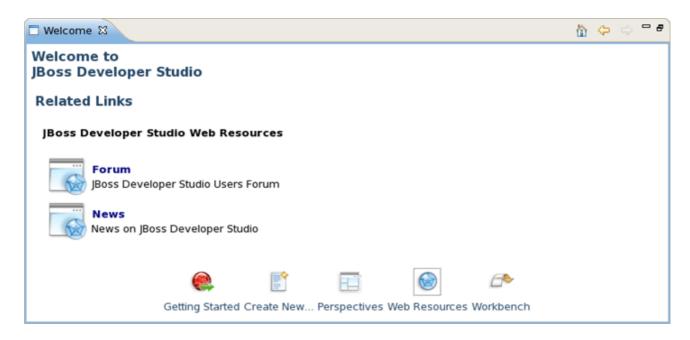

Figure 1.9. Web Resources

Start work with JBoss Developer Studio by clicking on *Workbench* button or simply close the welcome page.

# 1.5. Upgrading

To upgrade, just uninstall your current version and install the new one.

# 1.6. Uninstalling

- · Make sure JBoss Developer Studio is not running
- · Uninstall your current version of JBoss Developer Studio by running uninstaller

# 1.7. Support

If you have comments or questions, you can discuss them at our JBoss Developer Studio Forum.

When writing to the forum for questions, please include the following information:

- 1. JBoss Developer Studio version
- 2. Exact error message
- 3. Steps to reproduce the issue

#### 1.8. FAQ

For easy reference to JBoss Developer Studio related questions, our FAQ provides answers to the most "popular" questions. The sections of questions are organized by type.

#### 1.8.1. Installation Issues

#### Visual Editor does not start under Linux

Linux users may need to do the following to get the visual editor to work correctly on their machines.

- On Red Hat based Linux distributions install the xpLib.i386 package
- 2. Type

```
In -s libstdc++.so.5.0.7 libstdc++.so.5
```

3. and/or use

```
yum install libXp
```

- 4. Open the JBDS perspective. If you see the Help view open, close it and restart JBDS
- 5. If none of these work, do the following:
  - Clear the Eclipse log file, <workspace>\.metadata\.log
  - Start Eclipse with the -debug option:

```
eclipse -debug
```

• Post the Eclipse log file (<workspace>\.metadata\.log) on the forums.

#### Do I need to have JBoss server installed to run JBoss Developer Studio?

No. JBoss Developer Studio already comes bundled with JBoss server. We bundle it together so that you don't need to download any additional software and can test your application in a Web browser right away.

If you want to use a different JBoss server installation, after JBoss Developer Studio is installed open Servers View (select *Window > Show View > Others > Server > Servers*), then right click on this *view > New > Server* and follow the wizards steps to point to another Jboss server installation.

JBoss Developer Studio works with any servlet container, not just JBoss. For more information on deployment, please see the Deploying Your Application section.

# 1.8.2. Importing Projects

I have an existing Seam 1.2.1 project. Can I migrate/import the project to a JBDS Seam project?

We highly recommend you to create Seam 1.2.1 project using the JBDS. In other case try to do manually:

Create a Seam Web project to get the JBoss tools structure

Then from your Seam 1.2.1 seam-gen project start doing the following:

- Copy src to src
- · Copy view to Web content
- Copy resources individual files to where they are in the seam web project etc.

I have an existing Struts or JSF project. Can I open the project in JBDS?

Yes. From main menu select *File > Import > Other > JSF Project (or Struts Project)* and follow wizards steps.

Can I import a .war file?

Yes. Select File > Import > Web > WAR file, then follow importing steps.

# 1.8.3. Troubleshooting, Problems, Configuration, Error Messages

Is it possible to increase the performance of Eclipse after installing your product?

JBoss Developer Studio preconfigures eclipse via the eclipse.ini file to allocate extra memory, but if you for some reason need more memory then by default, you can manually make adjustments in this file. For example:

-vmargs -Xms128m -Xmx512m -XX:MaxPermSize=128m

How can I add my own tag library to the JBoss Tools Palette?

See Adding Tag Libraries in Visual Web Tools Guide.

# 1.9. Other relevant resources on the topic

JBDS on JBoss: JBoss Developer Studio

Forum: JBoss Forum

Download: JBDS Download

All JBoss Developer Studio/JBoss Tools documentation you can find *here*.

The latest documentation builds are available <u>here</u>.

# Manage JBoss AS from JBoss Developer Studio

In this chapter we'll focus more on how to operate the JBoss AS from JBoss Developer Studio.

JBoss Developer Studio ships with JBoss EAP v.4.2 bundled. When you followed the default installation of JBoss Developer Studio, you should already have a JBoss 4.2 server installed and defined. To run JBoss AS 4.2 you need JDK 1.5, JDK 6 is not formally supported yet, although you may be able to start the server with it.

# 2.1. How to Manage the JBoss AS Bundled in JBDS

This section covers the basics of working with the JBoss server supported directly by JBDS via bundled AS plug-in. To read more about AS plug-in, read <u>Server Manager guide</u>.

### 2.1.1. Starting JBoss server

Starting JBoss server is quite simple. JBoss Developer Studio allows you to control its behaviour with the help of a special toolbar: where you could start it in a regular or debug mode, stop it or restart it.

 To launch the server click the green-with-white-arrow icon on the JBoss Server View or right click server name in this view and select Start. If this view is not open, select Window > Show View > Other > Server > JBoss Server View

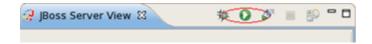

Figure 2.1. Starting from Icon

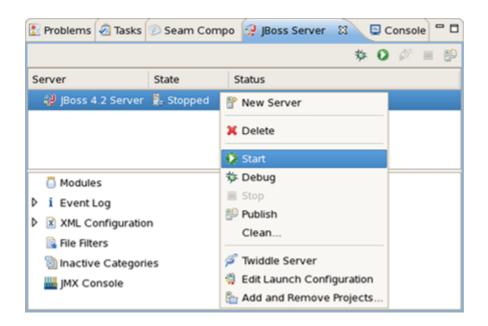

Figure 2.2. Starting from JBoss Server View

While launching, server output is written to the Console view:

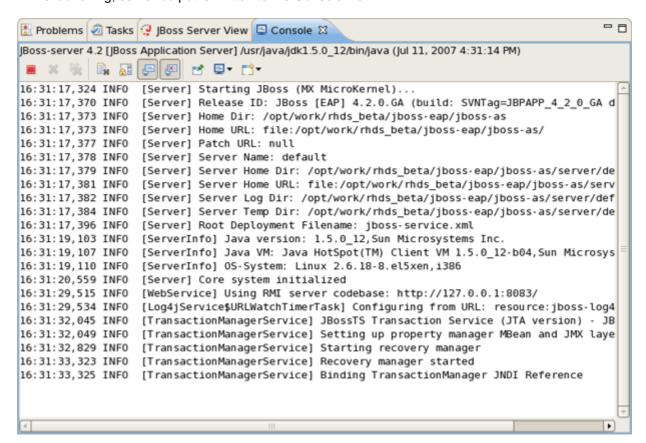

Figure 2.3. Console Output

When the server is started you should see *Started* right to its name in JBoss Server View (column "Status").

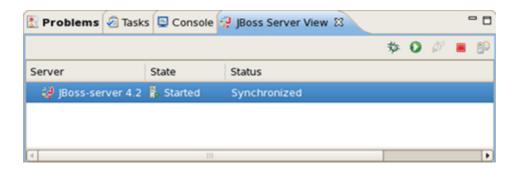

Figure 2.4. Server is Started

To see event log after the server is started, expand Event Log branch beneath JBoss Server View:

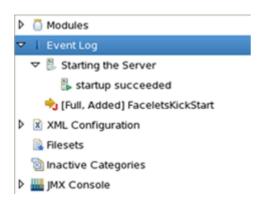

Figure 2.5. Event Log

## 2.1.2. Stopping JBoss Server

To stop the server, click the *Stop* icon in JBoss Server View or right click the server name and press *Stop*.

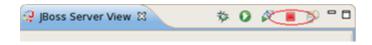

Figure 2.6. Stopping Server

When the server is stopped you will see Stopped next to its name in the Status column.

#### 2.1.3. Server Container Preferences

You can control how JBoss Developer Studio interacts with servlet containers in Preferences. Select *Window > Preferences > JBoss Tools > JBoss Servers* and switch to the desired server:

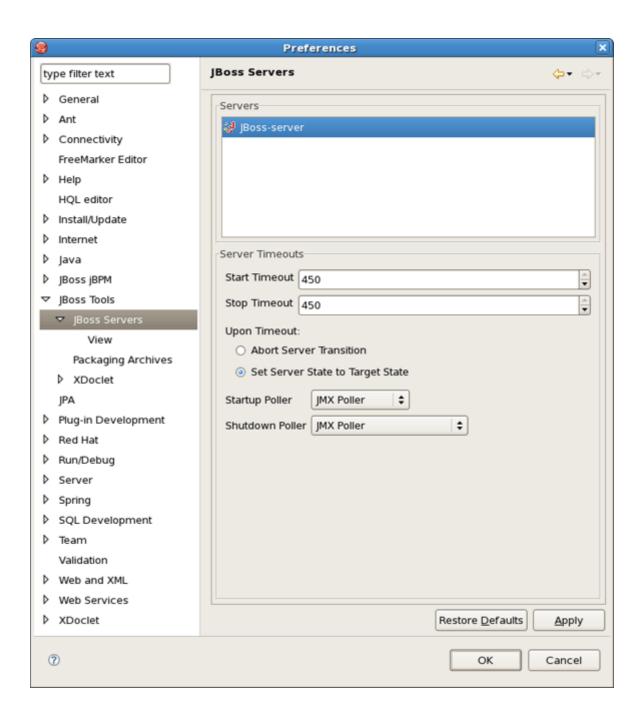

Figure 2.7. Server Preferences

Also you can double click the server name in JBoss Server View and open an overview of the server. Here you can specify some common settings: host name, server name, runtime and so on.

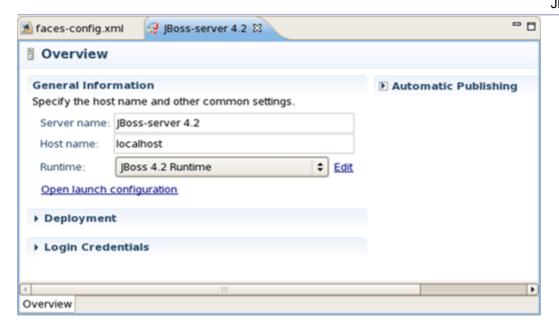

Figure 2.8. Server Overview

# 2.2. How to Use Your Own JBoss AS Instance with JBDS

Although JBoss Developer Studio works closely with JBoss EAP 4.2 we do not ultimately tie you to any particular server for deployment. There are some servers that Studio supports directly (via the bundled Eclipse WTP plug-ins). In this section we discuss how to manage self-installed JBoss AS. Suppose you want to deploy the application to JBoss 4.2.1 server. First of all you need to install it.

#### 2.2.1. JBoss AS Installation

Download the binary package of JBoss 4.2.1 and save it on your computer: <a href="http://labs.jboss.com/jbossas/downloads">http://labs.jboss.com/jbossas/downloads</a>

It does not matter where on your system you install JBoss server.

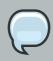

#### Note:

The installation of JBoss server into a directory that has a name containing spaces provokes problems in some situations with Sun-based VMs. Try to avoid using installation folders that have spaces in their names.

There is no requirement for root access to run JBoss Server on UNIX/Linux systems because none of the default ports are within the 0-1023 privileged port range.

 After you have the binary archive you want to install, use the JDK jar tool (or any other ZIP extraction tool) to extract the jboss-4.2.1.zip archive contents into a location of your choice. The jboss-4.2.1.tgz archive is a gzipped tar file that requires a gnutar compatible tar which can handle the long pathnames in the archive. The extraction process will create a jboss-4.2.1 directory.

### 2.2.2. Adding and configuring JBoss server

Now we should add just installed server into server manager in JBoss Developer Studio.

- Open the JBoss Server View by selecting Window > Show View > Other > Server > JBoss Server View. You will see JBoss Server view.
- Right click anywhere in this view and select New Server.
- Select *JBoss*, a division of *Red Hat* > *JBoss v4.2* and click the *Installed Runtimes* button to select a new installed runtime.

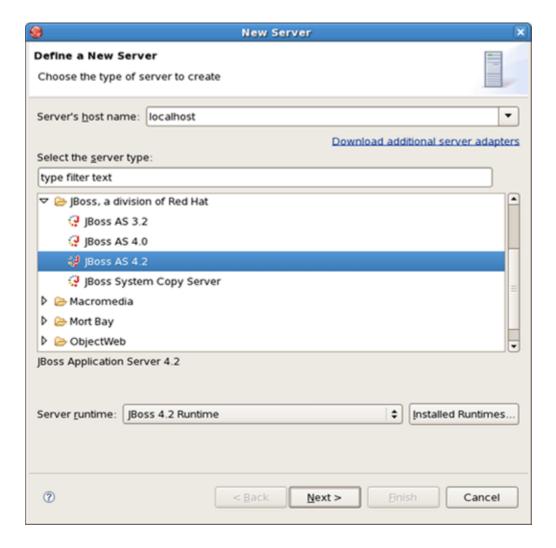

Figure 2.9. Selecting Server Type

• Click Add button to add a new jboss runtime.

OK

Cancel

• Select JBoss, a division of Red Hat > JBoss v4.2 and press Next.

Figure 2.10. Installed Runtimes

?

• In the next step make JBoss Developer Studio to know where you have installed the server and define JRE.

/opt/work/rhds11/jboss-eap/jboss-as

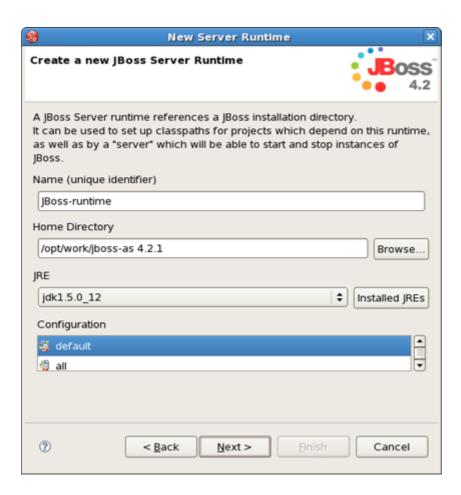

Figure 2.11. Defining JBoss Runtime

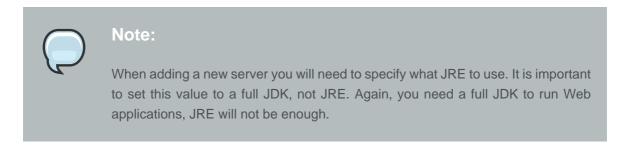

• In the following window leave all settings default or give your name to a new jboss server and press *Finish*.

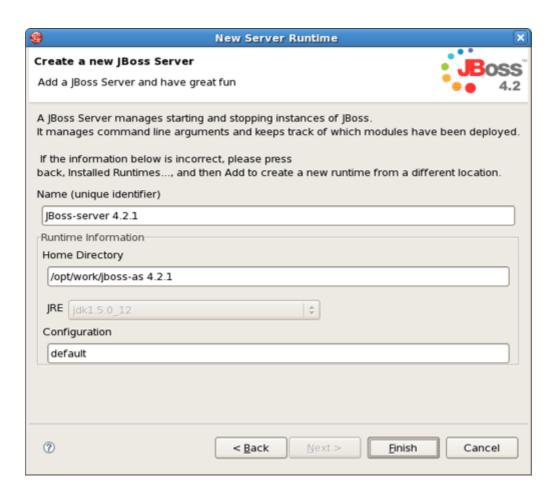

Figure 2.12. Adding New Runtime

A new runtime will now appear in the *Preferences > Server > Installed Runtimes* dialog.

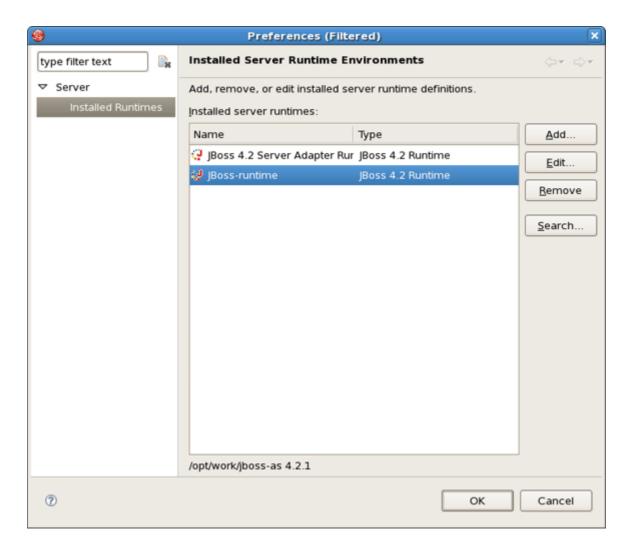

Figure 2.13. Runtime is Added

 Click OK. Then select a new added runtime in Server runtime drop down list and click Next button twice.

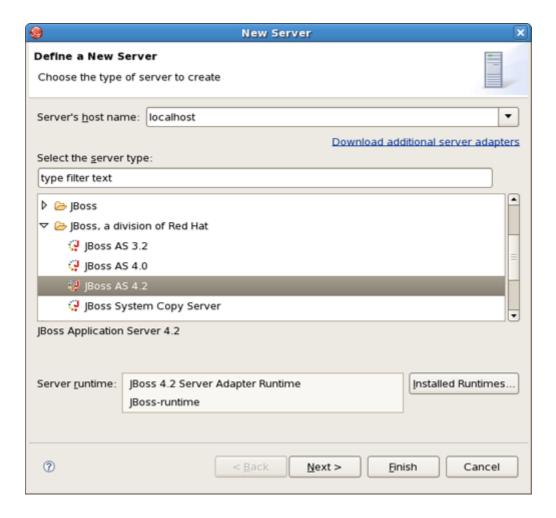

Figure 2.14. Choosing Runtime

• In the next dialog verify a JBoss runtime information and if something is unfair go back and correct it.

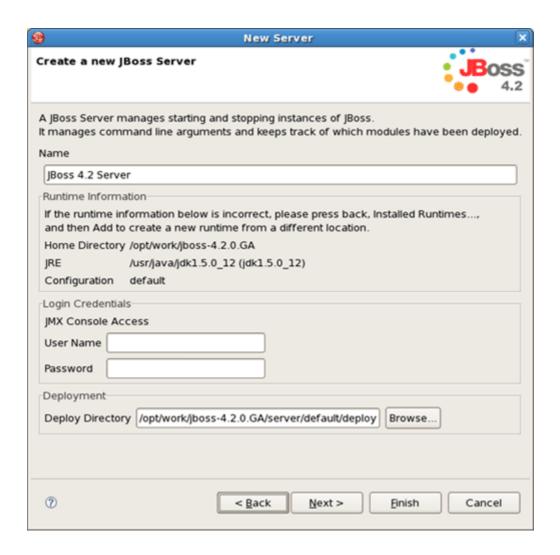

Figure 2.15. Configuring Projects

• In the last wizard's dialog modify the projects that are configured on the server and click Finish.

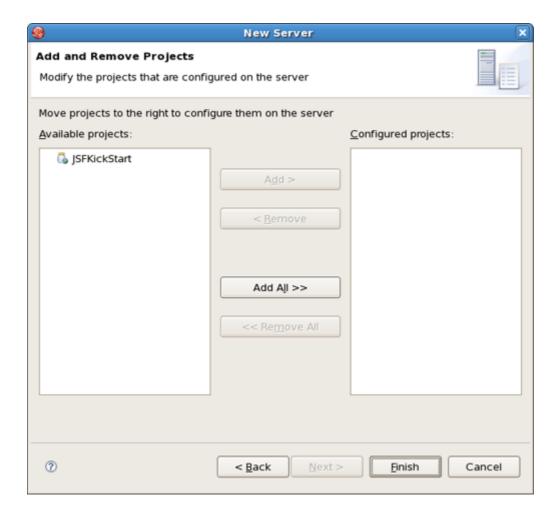

Figure 2.16. Configuring Projects

A new JBoss server should now appear in JBoss Server View.

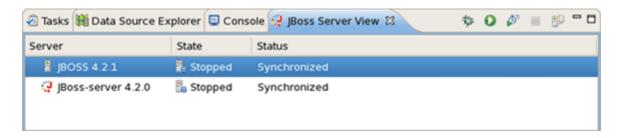

Figure 2.17. New JBoss Server

Now, we are ready to create the first web application.

# Write Your First Project with JBoss Developer Studio

This chapter is a set of hands-on labs. You get step-by-step information about how the JBoss Developer Studio can be used during the development process.

## 3.1. Create a Seam Application

In this section you get to know how to create a Seam project in JBDS, how to start the server and what a structure your project has after creating.

#### 3.1.1. Start Development Database

Before opening the JBoss Developer studio you need to <u>download</u> and start a Workshop Database.

To start the database just run ./runDBServer.sh or runDBServer.bat from the database directory.

The end result should be a console window that looks like:

```
Terminal
<u>File Edit View Terminal Tabs Help</u>
Starting database engine...
[Server@la758cb]: [Thread[main,5,main]]: checkRunning(false) entered
[Server@la758cb]: [Thread[main,5,main]]: checkRunning(false) exited
[Server@la758cb]: Startup sequence initiated from main() method
[Server@la758cb]: Loaded properties from [/opt/work/database/database/server.pro
pertiesl
[Server@la758cb]: Initiating startup sequence...
[Server@la758cb]: Server socket opened successfully in 19 ms.
[Server@la758cb]: Database [index=0, id=0, db=file:employee, alias=] opened suce
ssfully in 930 ms.
[Server@la758cb]: Startup sequence completed in 964 ms.
[Server@la758cb]: 2007-12-29 15:55:32.311 HSQLDB server 1.8.0 is online
[Server@1a758cb]: To close normally, connect and execute SHUTDOWN SQL
[Server@la758cb]: From command line, use [Ctrl]+[C] to abort abruptly
```

Figure 3.1. Starting DataBase

## 3.1.2. Create and deploy Seam Web Project

Minimize the terminal window and run the JBoss Developer Studio from Applications Menu or from the desktop icon.

First of all you get the Workspace Launcher. Change the default workspace location if it's needed. Click on Ok.

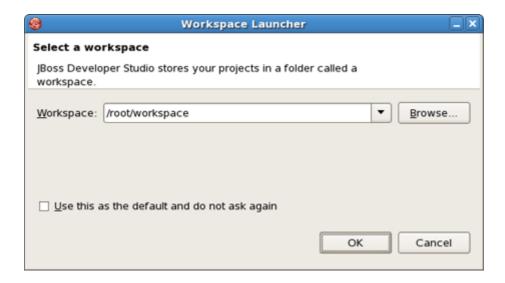

Figure 3.2. Workspace Launcher Dialog

After startup, you see the welcome page. You could read how to work with welcome pages in <u>previous</u> chapter. Now select Create New... icon and then press on Create Seam Project link.

The New Seam Project wizard is started. You need to enter a name (e.g., "workshop") and a location directory for your new project. The wizard has an option for selecting the actual Server (and not just WTP runtime) that will be used for the project. This allow the wizard to correctly identify where the needed datasource and driver libraries need to go. All settings are already specified. Click on Next.

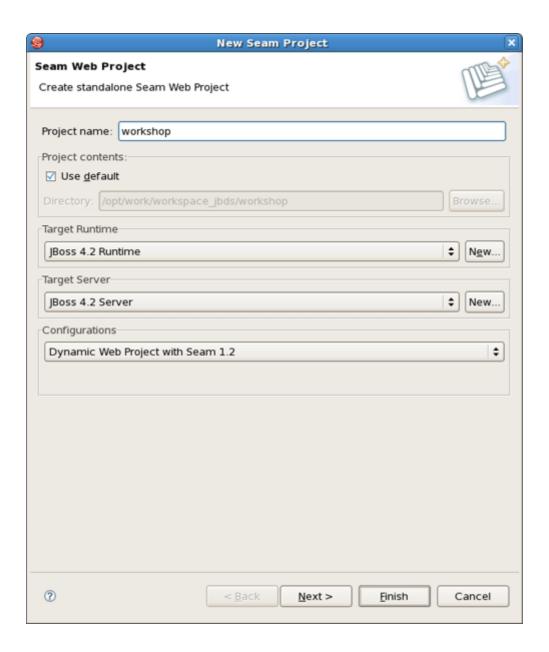

Figure 3.3. New Seam Project Wizard

Next, you will be asked to select the "features" you want to use in your project. This allows JBoss Developer Studio to setup the appropriate tooling for your project. Since JBoss Seam integrates all popular Java EE frameworks, you can select any combination of technologies from the list. Here, for this project, we will select Dynamic Web Module, Java, JavaServer Faces (JSF), and Seam Facet for a typical database-driven web application. The default project facets should suffice, click on Next.

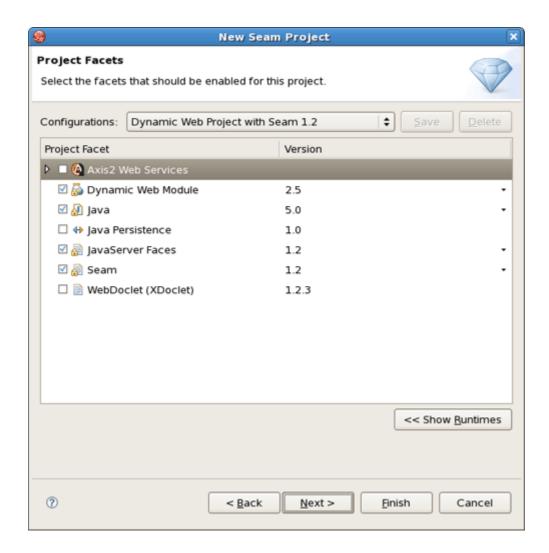

Figure 3.4. Project Facets Specifying

In the <u>Project Facets Specifying</u> form you can also bring up server runtimes panel by clicking Show Runtimes in the bottom right corner. This panel shows available server runtimes. Then this button will be changed into <u>Hide Runtimes</u> one.

Click Next to proceed further.

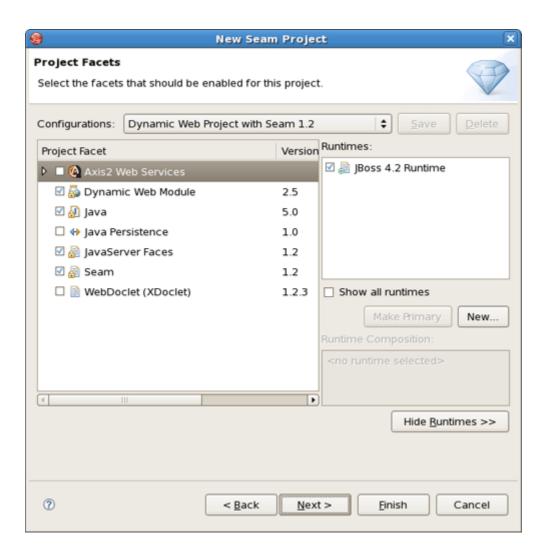

Figure 3.5. Runtimes Selecting

A dynamic web application contains both web pages and Java code. The wizard will ask you where you want to put those files. You can just leave the default values or choose another folder.

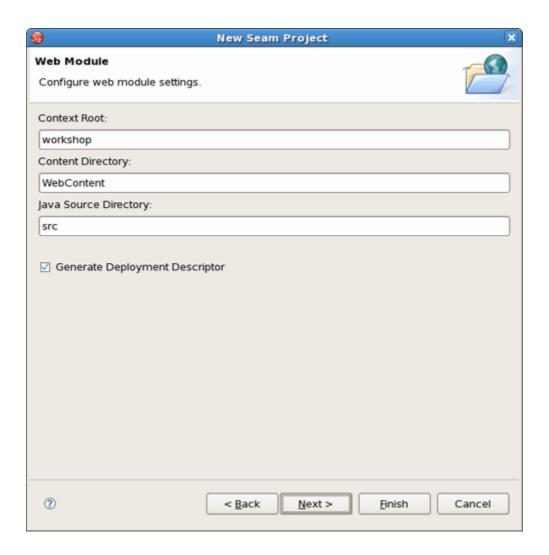

Figure 3.6. Web Module Settings

On the next form, you will be able to select where those library JARs come from. The easiest is just to select the JARs provided by the JBoss AS runtime associated with this project. That is why it is important to chose the right JBoss AS 4.2 runtime in the project setup window.

- Check Server Supplied JSF Implementation. We will use <u>JSF implementation</u> that comes with JBoss server
- Click Next

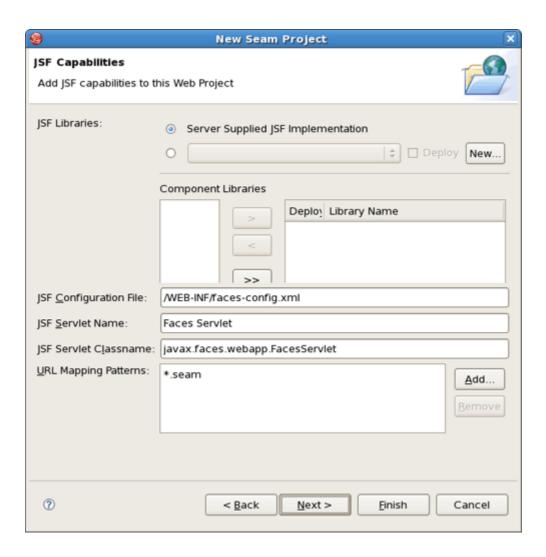

Figure 3.7. JSF Capabilities Adding

Next wizard step needs more settings that previous. Let's start with General section.

Leave the default Seam runtime and check a WAR deployment.

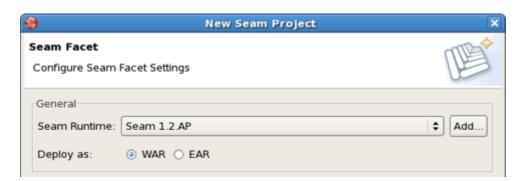

Figure 3.8. Seam Facet Setting

Next Database section is a little tricky. The Connection Profile needs to be edited so that the new project works properly with the external HSQLDB server. By default the project wizard tries to use

the JBoss embedded HSQLDB, but the tutorial uses an external database to replicate a more real world development scenario. Click on Edit to modify the Connection Profile.

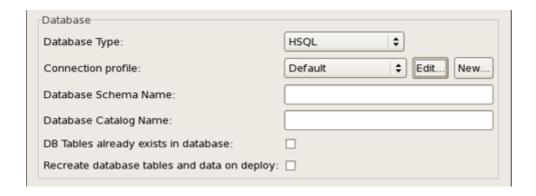

Figure 3.9. DataBase Setting

Select JDBC Connection Properties. Make sure the URL is set to <a href="jdbc:hsqldb:hsql://localhost:1701">jdbc:hsqldb:hsql://localhost:1701</a>

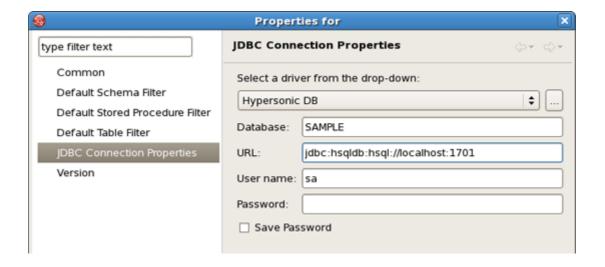

Figure 3.10. JDBC Connection Properties

Try click on Test Connection button. It probably won't work. This happens if the hsql jdbc driver is not exactly the same. This can be worked around by modifying the HSQLDB database driver settings. To modify the settings, click the "..." next to the drop-down box.

The proper Driver JAR File should be listed under Driver File(s). Select the hsqldb.jar file found in the database/lib directory and click on Ok.

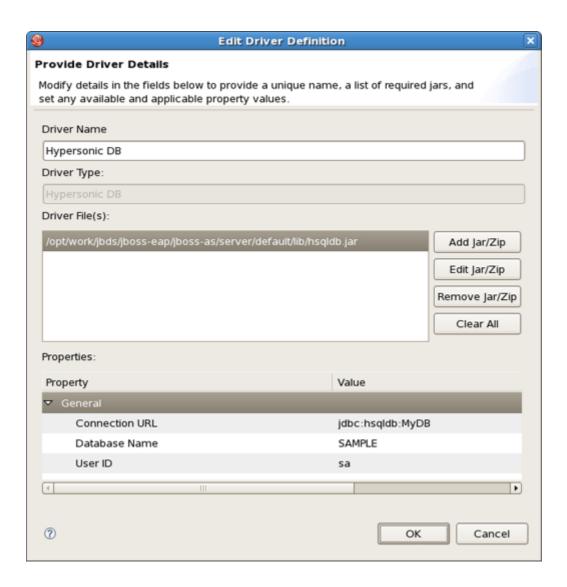

Figure 3.11. Driver Details

Select Hypersonic DB and click on Ok. Again, this only happens if the selected hsqldb.jar is different from the running database.

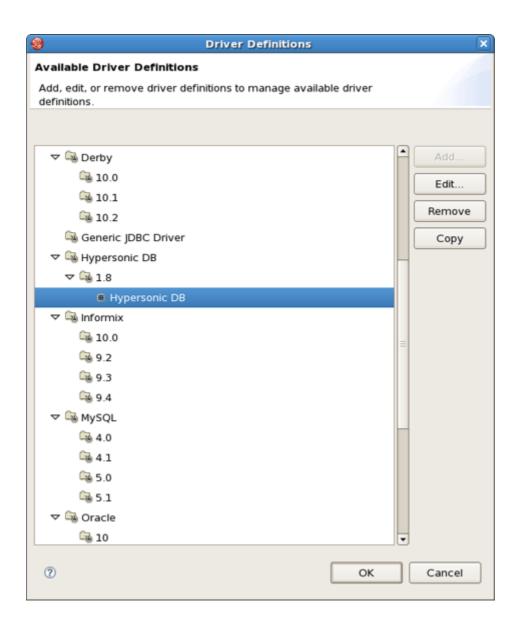

Figure 3.12. Hypersonic DB Selecting

Now, the Test Connection should succeed. After testing the connection, click on Ok.

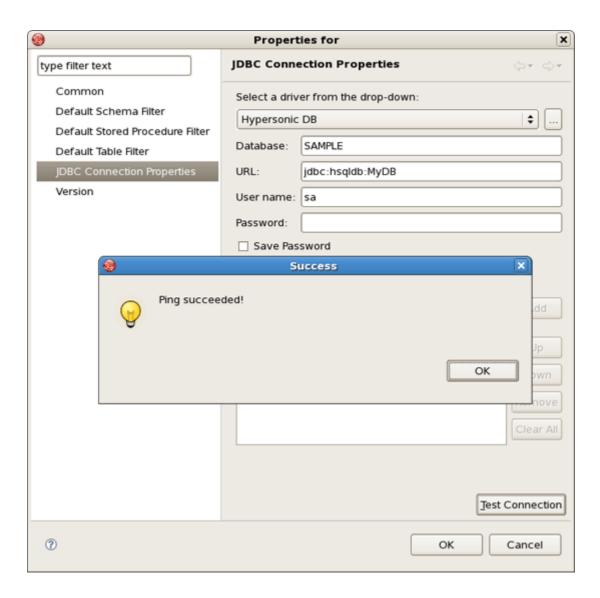

Figure 3.13. Connection Testing

You can leave the Code Generation section as is. It refers to Java packages in which the generated code will be placed.

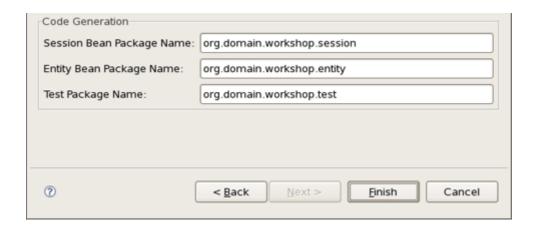

Figure 3.14. Code Generation Setting

Click on Finish button. Now, there should be a new Seam project called "workshop" listed in Package Explorer view.

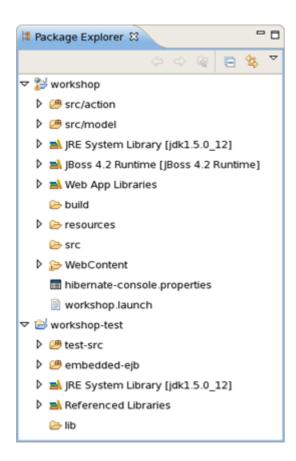

Figure 3.15. "worskhop" Project in the Package Explorer

#### 3.1.3. Start JBoss Application Server

The complete information on how to manage JBoss AS from JBoss Developer Studio you can read in a *corresponding chapter*.

Now you just need to start the server by clicking on green circle/triangle icon in the JBoss Server View.

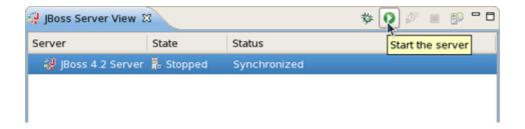

Figure 3.16. Starting the Server

Then run the project by selecting the project and use *Run As... > Run on Server*.

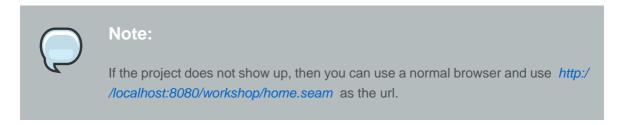

Your project looks like this:

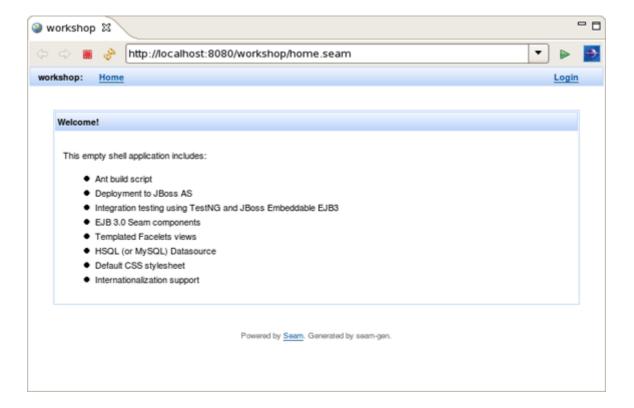

Figure 3.17. "workshop" Project Started

#### 3.1.4. Workshop Project Code Overview

Now let's examine the project and its structure. Go back to the Package Explorer view in JBoss Developer Studio.

It seems like it's not much for project but this shell application contains a login screen with default login logic, a menu template that can be further modified, and other layout templates.

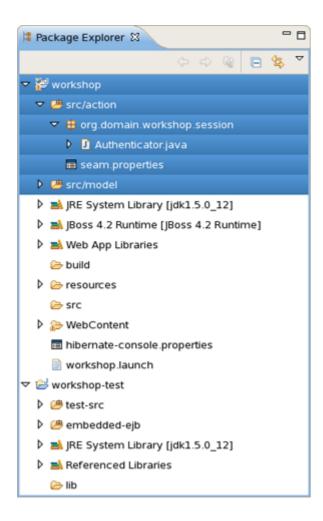

Figure 3.18. Project Structure

It's important to note that the business logic will reside in the *src/action* folder, by default. And, the package naming conventions that were used in Seam project setup wizard could have been changed to something different from *org.domain.workshop.session*. Also, notice that there is a default Authenticator. java file. This is where custom security logic can be added. Seam has a nice declarative security model that we will explore in a bit more detail later on. The *src/model* folder will store the project's JPA entity beans. The view tier of the application is also important. Seam uses facelets and there is a built-in facelets GUI editor that has some nice WYSIWYG and component drag/drop functionality. Try this out by opening home.xhtml from WebContent folder.

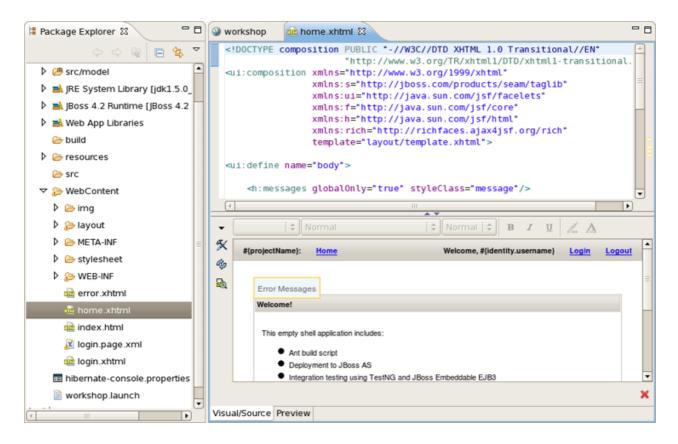

Figure 3.19. Facelets GUI Editor

Notice that the templates reside in the *WebContent/layout* folder. There is a stylesheet in the *WebContent/stylesheet* folder. There is also a login and default error page. The Facelet editor will be explored in more detail later in the lab.

The project already has a datasource that was created per the Seam project wizard database settings. And, obviously all of the Seam specific configuration files and JAR dependencies are included and placed in the proper locations. On last noteworthy line item is related to the build script. There isn't a build script because the Eclipse WTP(Web Tools Project) plugin is used to publish web application changes. As you can see, JBoss Developer Studio is removing a great deal of complexity from the enterprise Java project setup/deployment process. The end result is a developer that is writing code, not spending days/weeks trying to figure out how to get a decent development environment and project build process.

# 3.2. Seam Action Development

Now, it's time to write some code. The good news is that JBoss Developer Studio can also help out in this respect. In this section, we will create a new Seam Action POJO and facelet with some custom business logic and some GUI changes.

#### 3.2.1. Create a New Seam Action

Go to main menu bar and click on *File > New > New Seam Action* to start the New Seam Action wizard.

Specify a Seam component name (e.g., "myAction"). The other properties will be auto-completed for you so there is no need to change them. Click on Finish.

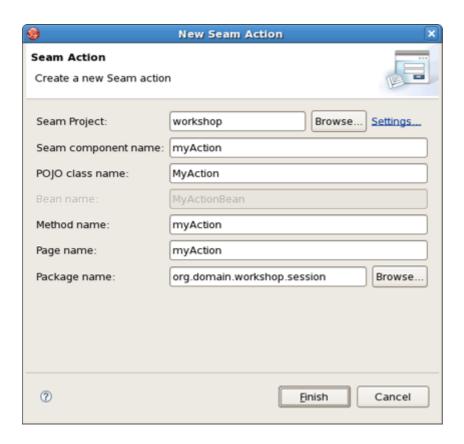

Figure 3.20. New Seam Action Wizard

Now, open the MyAction.java file and replace the "myAction" method with this logic:

```
public void myAction() {
  Calendar cal = Calendar.getInstance();
  log.info("myAction.myAction() action called");
  facesMessages.add("MyAction Executed on:" + cal.getTime());
}
```

You also need to import the java.util.Calendar class by clicking CTRL + Shift + O.

#### 3.2.2. Test Seam Action

The new action can be tested by browsing the workshop-test project. JBoss Developer Studio has already created a TestNG test case for you.

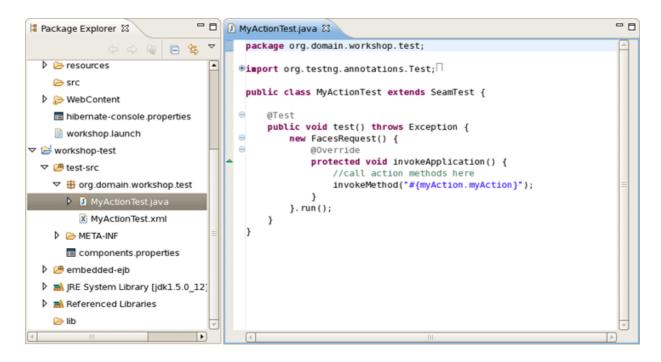

Figure 3.21. "workshop-test" Project

The test case simulates a Seam component/method execution for the MyAction.myAction() logic.

To run the test case, right click on MyActionTest.xml and click *Run As > TestNG Suite* or use the Run As... toolbar shortcut as shown below.

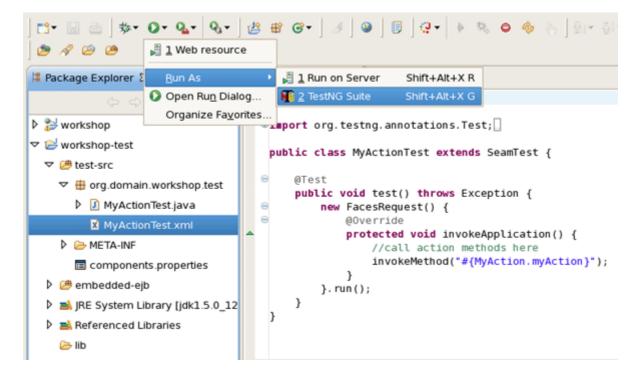

Figure 3.22. TestNG Running

With any luck, the test case will pass. Look at the TestNG view.

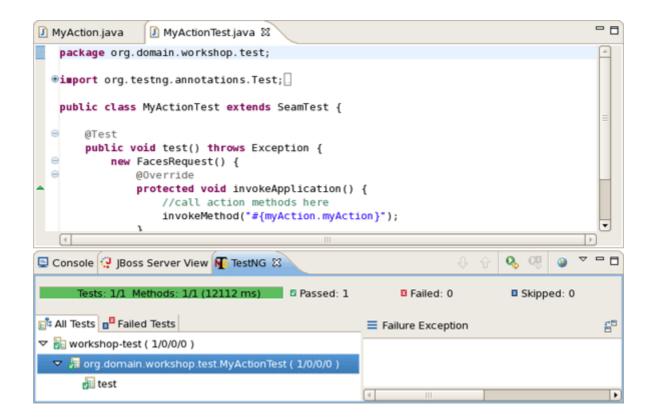

Figure 3.23. TestNG Results

Now, it's safe to test the new Seam Action in a web browser. The fastest way to do that is to right click on myAction.xhtml and use *Run As... > Run On Server* which will show the appropriate url in the browser. Alternatively you can manually enter <a href="http://localhost/workshop/myAction.seam">http://localhost/workshop/myAction.seam</a> into a browser.

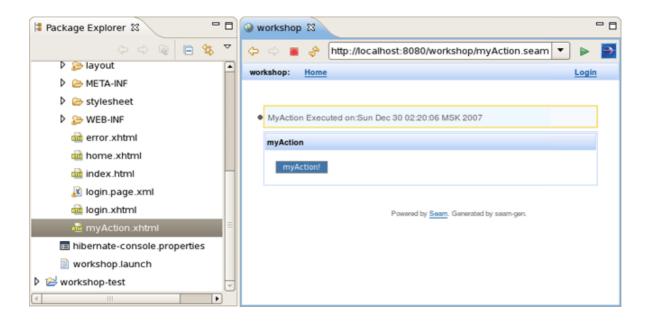

Figure 3.24. Seam Action in a Web Browser

#### 3.2.3. Modify Seam Action User Interface

Browse to <a href="http://localhost:8080/workshop/myAction.seam">http://localhost:8080/workshop/myAction.seam</a> and click on myAction. This executes the "myAction" method. This looks pretty good, but we could make this page look a little better.

Open WebContent/myAction.xhtml in JBoss Developer Studio to use the nice facelets editor.

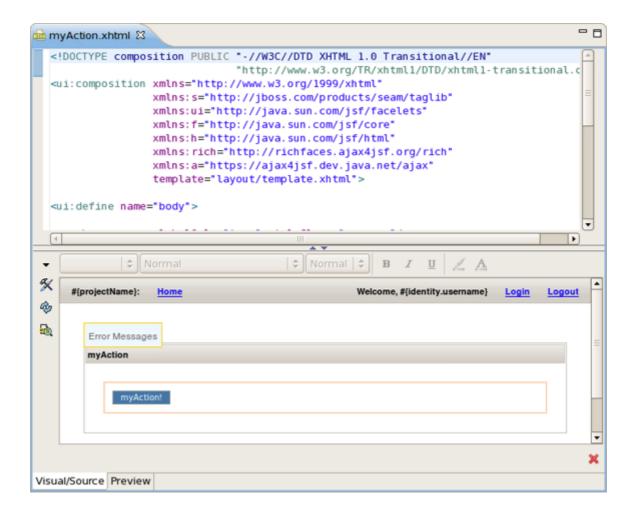

Figure 3.25. Open Seam Action with Editor

Right click on the "myAction!" button in the visual part of editor and select <h:commandButton> Attributes.

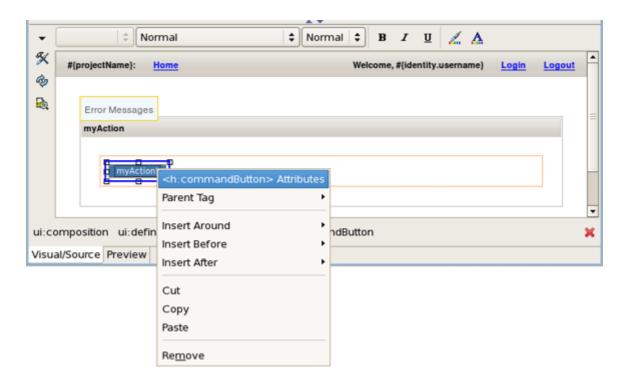

Figure 3.26. Seam Action Editing

Change the value of the button to something different. If desired, you can change any other text on the page. Then, type *CTRL* + *S* to save the facelet.

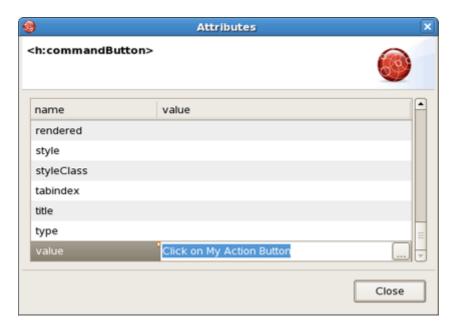

Figure 3.27. Attributes Dialog

Refresh http://localhost:8080/workshop/myAction.seam and now you should see your changes.

Notice that you did not have to publish the application. JBoss Developer Studio auto-published it for you.

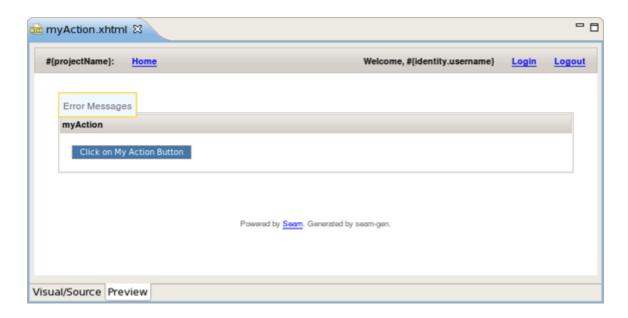

Figure 3.28. Seam Action Is Modified

# 3.3. Declarative Security

In this section you will see how it's easy to secure the facelets and facelet components in Seam. Let's go ahead and secure the action button, then we will secure the entire page.

#### 3.3.1. Edit Login Authentication Logic

There is a class called Authenticator.java. The login page will execute the Authenticator.authenticate() method by default, so we'll start by adding some custom login logic.

Open Authenticator.java in JBoss Developer Studio and replace the authenticate() method with this code:

```
public boolean authenticate() {
if (identity.getUsername().equals("admin")
   && identity.getPassword().equals("password")) {
   identity.addRole("admin");
   return true;
}
else
return true;
}
```

## 3.3.2. Secure Seam Page Component

Open myAction.xhtml and add a new secured command button:

```
<h:commandButton id="myActionSecured"
value="Secured Action Button"
action="#{myAction.myAction}"
rendered="#{s:hasRole('admin')}"/>
```

Refresh <a href="http://localhost:8080/workshop/myAction.seam">http://localhost:8080/workshop/myAction.seam</a> If you are not logged in you will only see one button. If you are logged in, there will be two buttons.

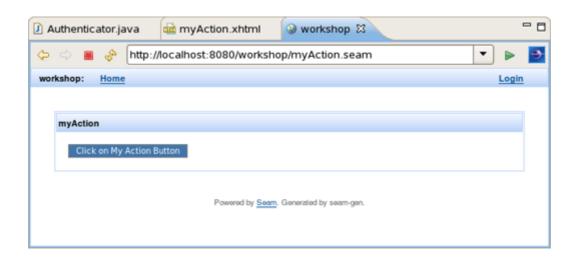

Figure 3.29. One Button on a Page

The secured button is not visible because the user isn't logged in as "admin".

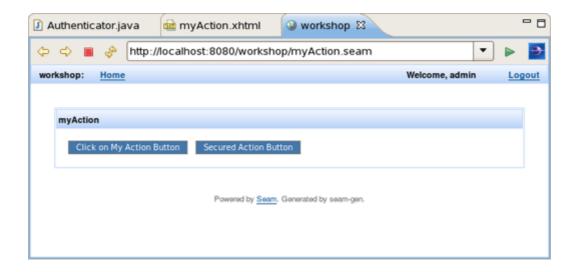

Figure 3.30. Secured Button is Visible

The user is logged in as "admin". Securing components is easy but securing pages is pretty simple as well.

Open *WebContent/WEB-INF/pages.xml* . Then add this markup directly underneath the <pages> element:

<page view-id="/myAction.xhtml" login-required="true"/>

Refresh <a href="http://localhost:8080/workshop/myAction.seam">http://localhost:8080/workshop/myAction.seam</a> If you are not logged in you will get bounced back to the login page.

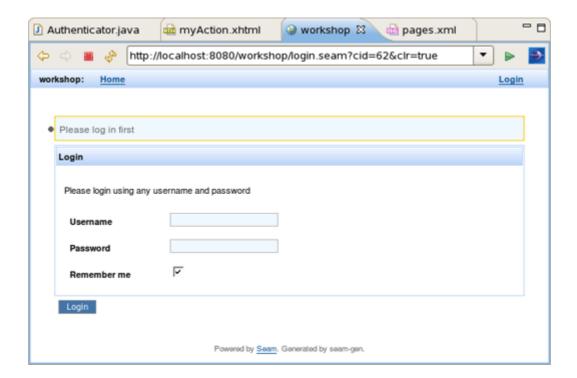

#### Figure 3.31. Login Page

Thus, if you enter login credentials for the "admin" user, you will be re-directed to the secured page and secured component. If you enter different login credentials, page access will be granted, but the secured component will not be displayed.

Congratulations! You have secured your new action both at the facelet component and page level. You also added custom authentication logic to the login action.

# 3.4. Browsing Workshop Database

In this section you get to know how to use the workshop database that was started at the beginning of the lab.

## 3.4.1. Database Connectivity Setup

The workshop data can be browsed inside of JBoss Developer Studio.

To open the Data Source Explorer, click on *Window > Open Perspective > Other > Database Development*.

In the Data Source Explorer, expand a Databases node and select a Default database. Right click on it, select Connect from the context menu.

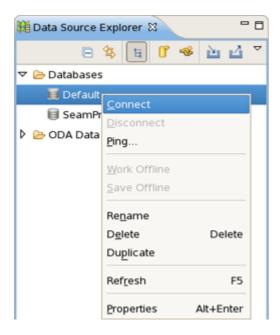

Figure 3.32. Data Source Explorer

#### 3.4.2. Browse Workshop Database

Then in the current view, drill down to the CUSTOMERS table.

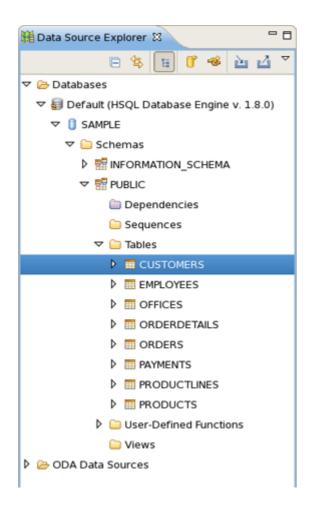

Figure 3.33. "CUSTOMERS" Table

Right click on CUSTOMERS, select *Data > Sample Contents* to view the data in the table.

There should be a SQL Results view on the workbench, but it could be hidden. Click on the "Result1" tab in the right side and you should see the data in the CUSTOMERS table.

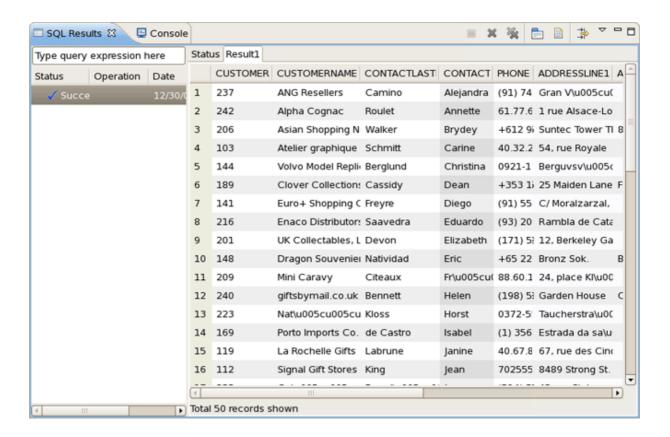

Figure 3.34. SQL Results View

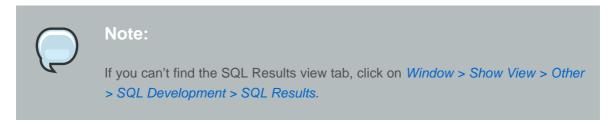

Congratulations! You just connected to the workshop database and queried the content using Database Explorer tools.

## 3.5. Database Programming

Now, it's time to reverse engineer the workshop database into a fully functioning Seam CRUD(Create Read Update Delete) application.

# 3.5.1. Reverse Engineer CRUD from a Running Database

In JBoss Developer Studio, switch to Seam perspective and click on *File > New > Seam Generate Entities*.

In the Seam Generate Entities wizard, select "workshop" project using the Browse button. There is no need to change something more, click on Finish.

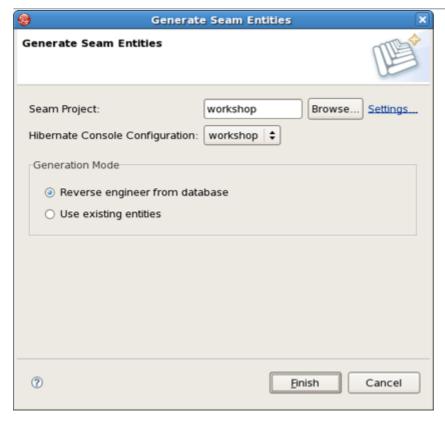

Figure 3.35. Generate Seam Entities

After running the Generate Entities action, you will see new *org.domain.workshop.entity* classes. These classes represent insert/update/delete/query logic.

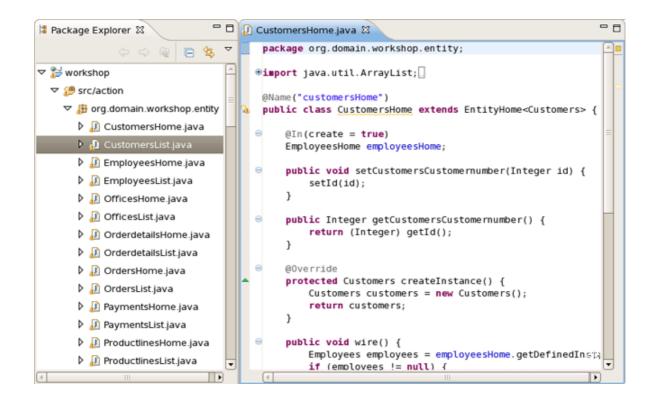

Figure 3.36. org.domain.workshop.entity Classes

There are also *org.domain.workshop.entity* package that contains the JPA classes. These are the entity beans that are mapped to database tables.

Last, but not least, there are facelets for all of the CRUD screens. The best way to get a feel for the generated code is to open a browser and play around with the application. Go to <a href="http://localhost:8080/workshop">http://localhost:8080/workshop</a> and insert/update/delete/query a few records. There is quite a bit of AJAX in this application, but which we will explore further later on in the lab. For now, take note of the page tabs, required field logic and data table sorting in the list pages.

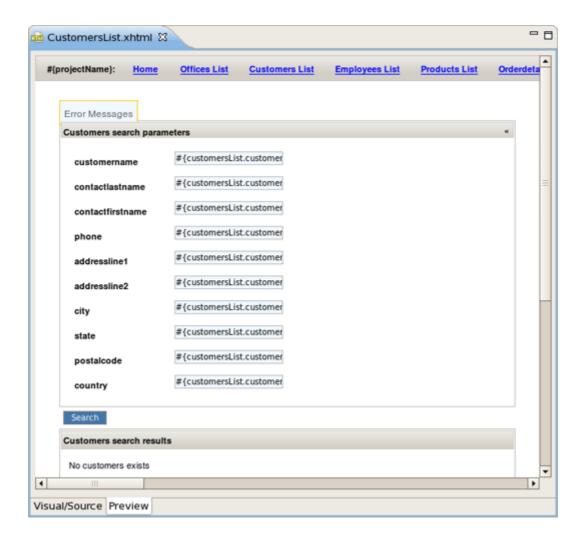

Figure 3.37. CustomersList.xhtml in the Editor

Congratulations! You now have a fully functioning CRUD application that is already AJAX enabled.

# 3.5.2. Use Hibernate Tools to Query Data via JPA

Now, it's time to write some JPA queries using the Hibernate Tools perspective in JBoss Developer Studio.

In the upper right corner of the workbench there is a small >>, click on it and choose Hibernate.

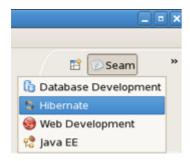

Figure 3.38. Hibernate Perspective

Look at the Hibernate Configurations view. In the "workshop" project, drill down on the Session Factory and notice that the JPA entities/attributes are listed in a nice tree view.

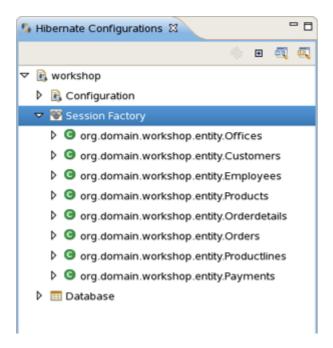

Figure 3.39. Hibernate Configurations View

Right click on the Session Factory and select HQL Editor. This will open a JPA query scratch pad window.

Write your query and click on the "Hibernate Dynamic SQL Preview" tab. You should see the SQL that will be executed if this JPA query is run.

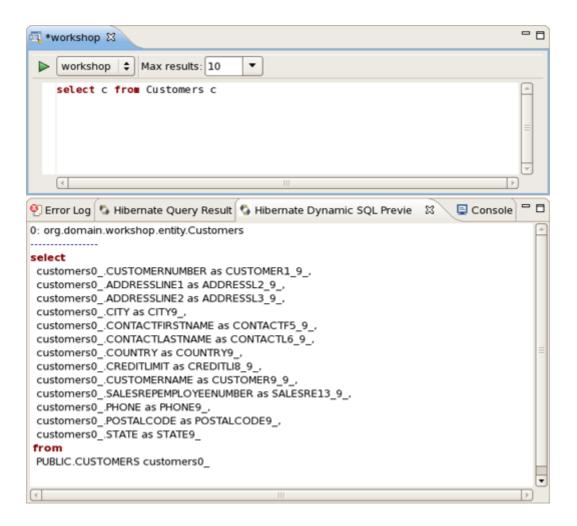

Figure 3.40. JPA Query Editor

Run the query by clicking on the green run icon.

The results are listed in the "Hibernate Query Result" tab. There is a "Properties" tab in the workbench that can be used to see a specific JPA result. These results represent the JPA objects because our query did not specify column names.

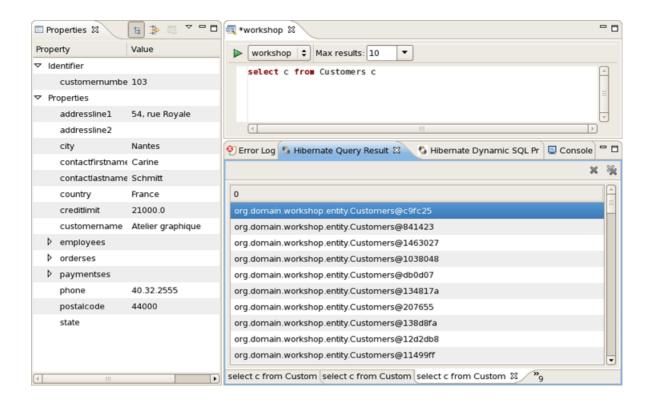

Figure 3.41. Hibernate Query Result View

The query can be refined, and take note that there is nice code completion in the JPA query editor.

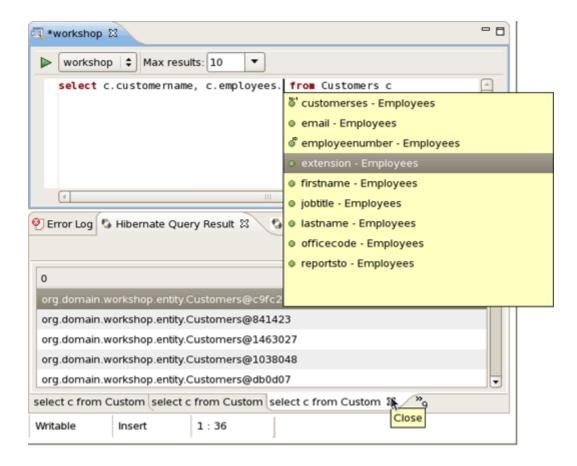

Figure 3.42. Code Completion

A refined query will return results that are more ResultSet oriented. Notice the join logic that JPA supports.

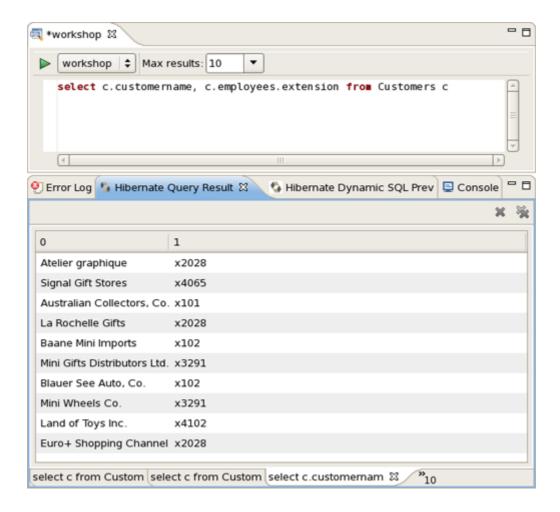

Figure 3.43. The Results

There was no need to specify an Employees table in the from part of the JPA query because JPA supports reference traversal via Java class attribute references. Not only are JPA and HQL queries fully supported, but Criteria based queries can also be written in the Criteria Editor. You should spend some time tinkering with different queries and possibly Criteria based queries, even though the instructions are not provided in this lab.

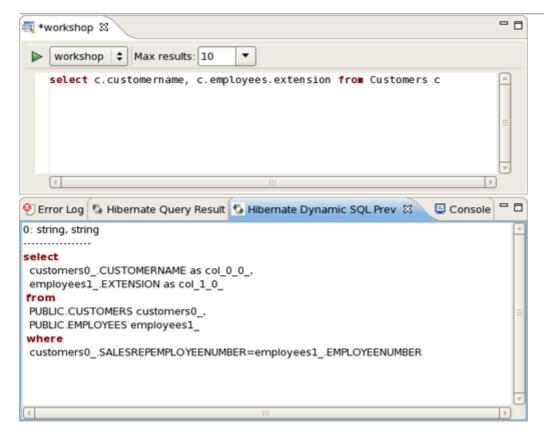

Figure 3.44. Criteria Editor

#### 3.5.3. Use Hibernate Tools to visualize the Data Model

Now, it's time to view the data model for the workshop database.

In the Hibernate Configurations view, select "workshop" project and expand the Configuration node. Select the Customers entity, right click on it, choose Open Mapping Diagram.

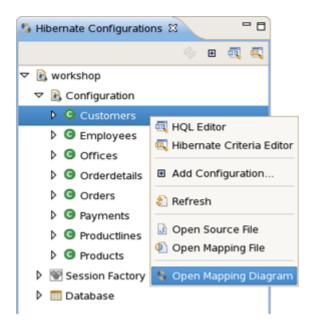

Figure 3.45. Mapping Diagram Opening

You see a Diagram tab for the CUSTOMERS table and any tables that have FK references. This is a handy way to view the data model and JPA mappings. Now, you've got access to something that the Erwin Data Modeler can't do.

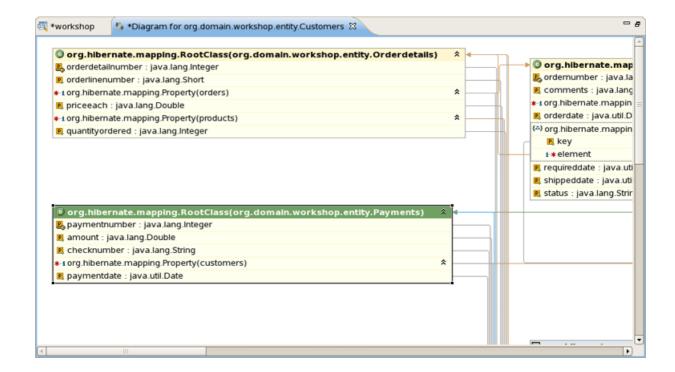

Figure 3.46. Diagram Tab

## 3.6. Rich Components

This lab will conclude with one last AJAX twist. In this section we add a RichFaces inputNumberSlider to the Order Details edit screen.

## 3.6.1. Add a Richfaces component to the CRUD Application

Switch to Seam perspective, open *WebContent/OrderdetailsEdit.xhtml* in JBoss Developer Studio.

Change the form field values using the visual editor. Seam has generated the form field names that match the database column names. This is not ideal for business users.

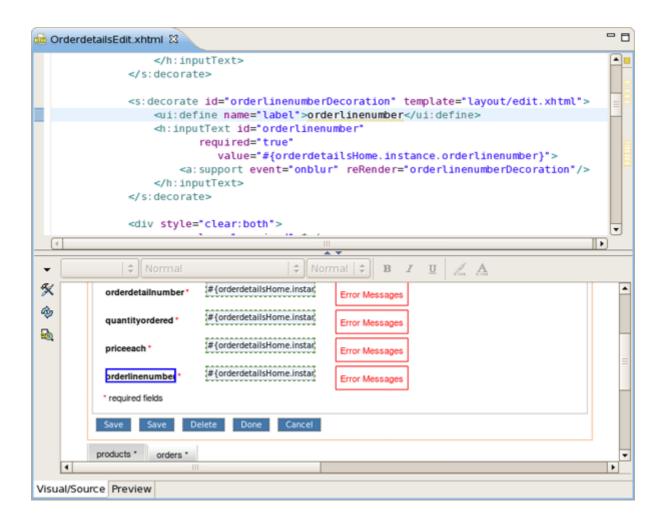

Figure 3.47. Form Fields Editing

Also, replace the QTY Ordered input field with a inputNumberSlider. You can use the JBoss Developer Studio palette or right click on the form and insert the RichFaces component.

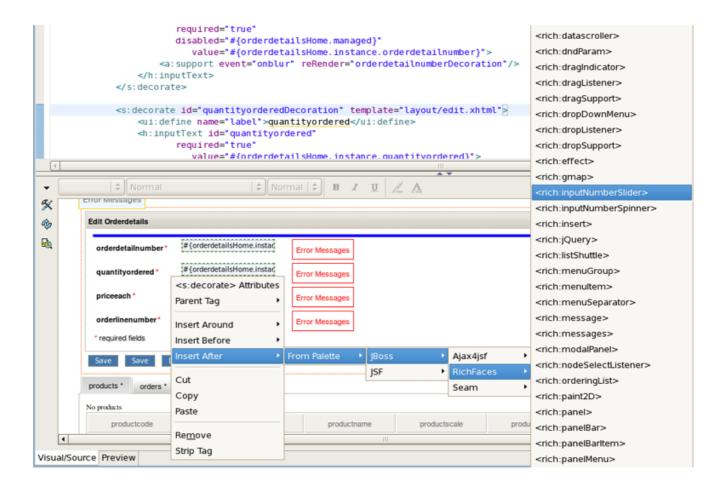

Figure 3.48. RichFaces Component Inserting

One the last option is to use the source view and manually copy the inputNumberSlider markup listed below:

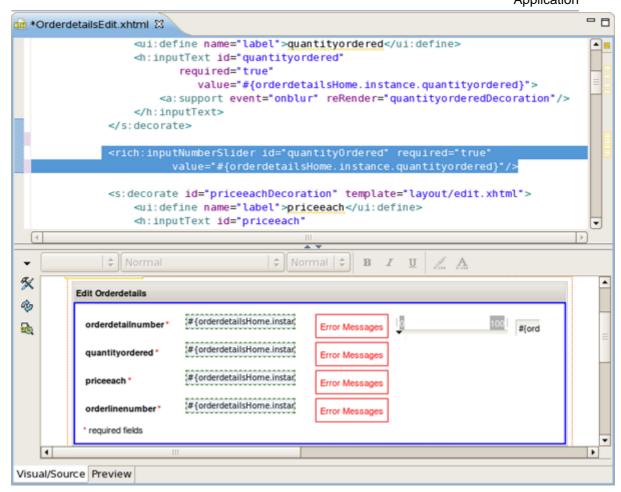

Figure 3.49. Adding the Source

The end result is an edit page that has better form labels and a new RichFaces control.

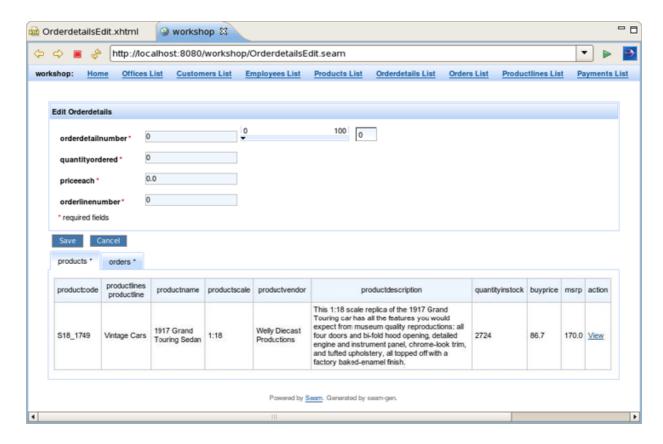

Figure 3.50. The Result Page

Congratulations! You have completed the JBoss Developer Studio lab.

# Developing a simple JSP web application

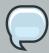

#### Note:

We highly recommend developing in Seam. This chapter is for users who for some reason cannot use Seam.

In this chapter you'll find out how to create a simple <u>JSP</u> application using the JBoss Developer Studio. The application will show a classic "Hello World!" on the page.

We'll assume that you have already launched JBoss Developer Studio and also that the Web Development perspective is the current perspective. If not, make it active by selecting *Window* > *Open Perspective* > *Web Development* from the menu bar or by selecting *Window* > *Open Perspective* > *Other...* from the menu bar and then selecting Web Development from the Select Perspective dialog box.

## 4.1. Setting Up the Project

The main purpose of this section is to tell you about creation a Dynamic Web Project.

- Go to the menu bar and select File > New > Project...
- Select Web > Dynamic Web Project in the New Project dialog box
- Click Next
- Enter "jspHello" as a project name
- Leave everything else as is, and click Finish

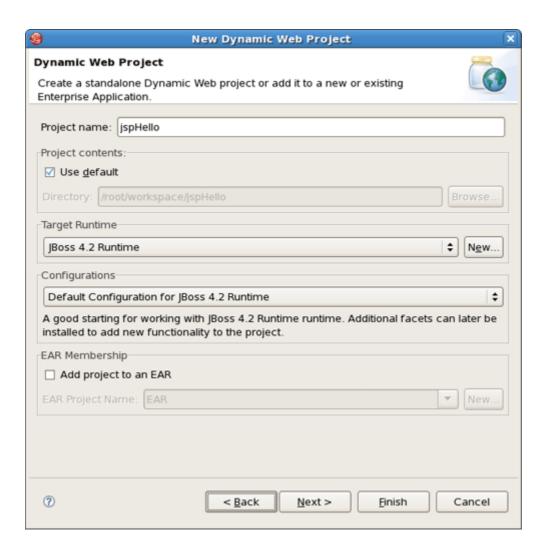

Figure 4.1. Create New Web Project

A jspHello node should appear in the upper-left Package Explorer view.

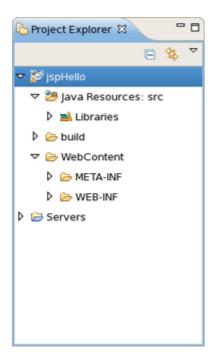

Figure 4.2. New Web Project

# 4.2. Creating JSP Page

This section covers all the points how to create, edit and then preview JSP page.

In our simple application we need to create only one JSP page which displays a "Hello World!" message.

- Right click WebContent > New > JSP.
- Type "hello.jsp" for a file name and click the *Next* button.

In the next window you can choose a template for your jsp page and see its preview.

• Select New JSP File (xhtml) template and click Finish button.

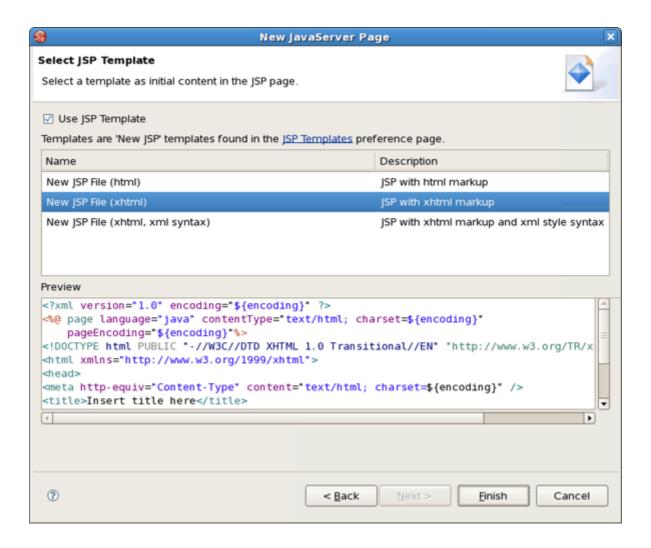

Figure 4.3. Create JSP Page

Our hello.jsp page will now appear in Project Explorer.

## 4.2.1. Editing a JSP Page

Let's now make a little change so that a jsp page displays "Hello World!" message.

• Insert this line inside the <body> </body> tag:

```
<% System.out.println("Hello World!"); %>
```

Notice that content assist functionality is always available when you are typing:

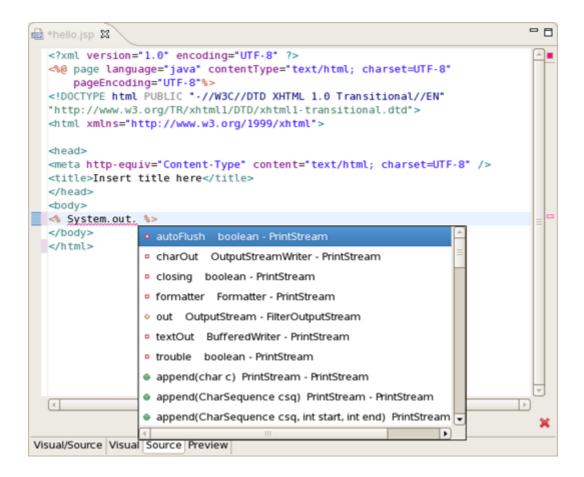

Figure 4.4. Content Assist in JSP Page

After changes made your hello.jsp page should look like this:

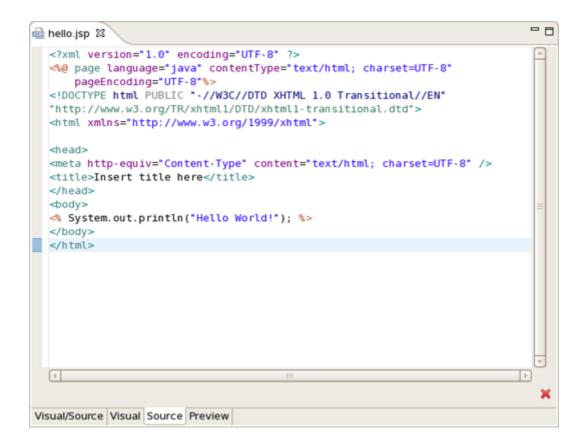

Figure 4.5. Hello.jsp Page

#### 4.2.2. web.xml file

When you are creating web project the wizard creates the web.xml for you automatically. The web.xml file editor provided by JBoss Developer Studio is available in two modes: tree and source.

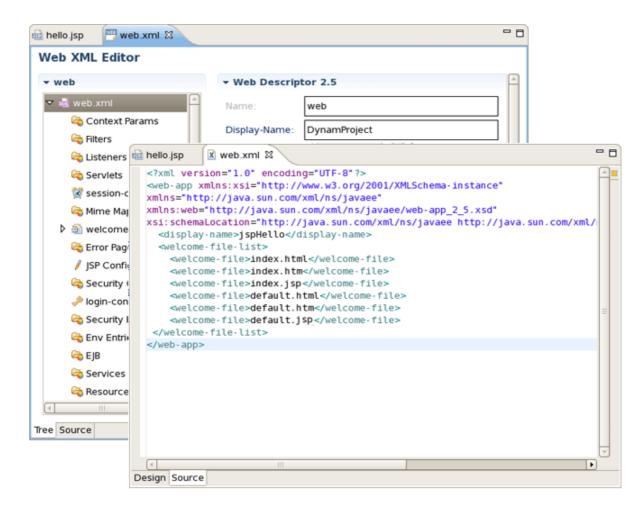

Figure 4.6. Web.xml in Design and Source Mode

Both modes are fully synchronized. Let's add mapping to our hello.jsp page in web.xml file.

- Switch to source mode.
- Add the next code into <welcome-file-list> :

```
<welcome-file>hello.jsp</welcome-file>
```

If you come back to design mode you will see that the changes made are automatically reflected in that mode.

Actually you don't really need to do any configurations right now.

## 4.2.3. Deploying the project

While creating any web project you could experience a pain writing ant scripts and managing the packaging even when writing the most trivial web applications. With JBoss Developer Studio you are saved from such a pain. All you need is to start JBoss server and launch your application in your favorite browser.

You can also create a war archive with JBDS's Archive Tools and export it to any web server.

### 4.2.3.1. WAR Config

Project archives managing is available through Project archives view.

- Select Window > Show view > Other > JBoss Tools > Project archives from menu bar
- Select a project in Package Explorer you want to be archived

In Project Archives you will see available archive types for the project:

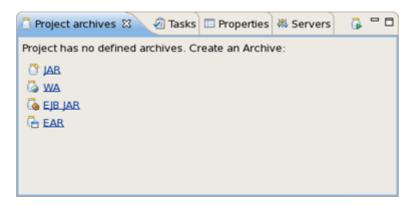

### Figure 4.7. Project Archives

• Click, for example, WAR option to create war archive

In the dialog New WAR you can see automatically selected default values

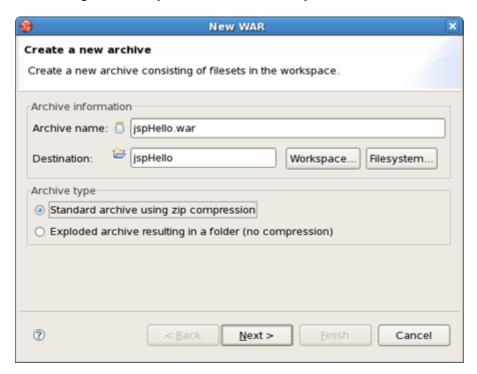

Figure 4.8. New WAR Archive

• Click *Next* to see a stub archive configuration for your project:

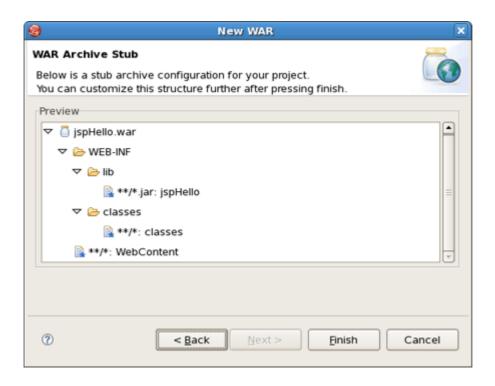

Figure 4.9. Stub Archive Configuration

• Click *Finish*. The .war file will appear in Package Explorer and in Project archives view as structure tree:

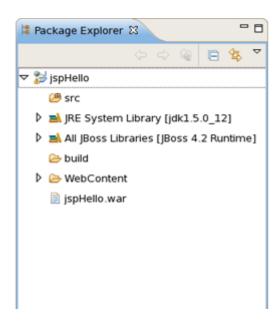

Figure 4.10. Archive is Created

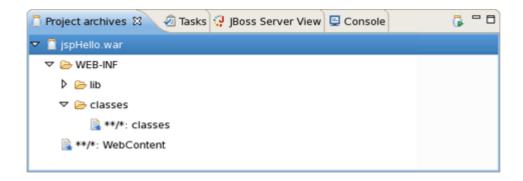

Figure 4.11. Archive in Project Archives View

Via Project archives view you could now edit your archive, add new folders, publish to server, and so on:

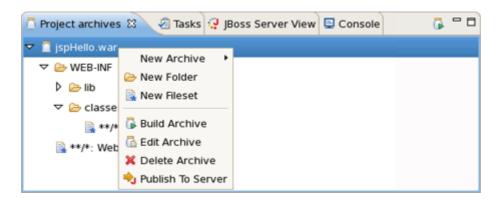

Figure 4.12. Configure Archive

## 4.2.3.2. Auto redeploy

When you are creating a web application and register it on JBoss server it is automatically deployed into /deploy directory of the server. JBDS comes with the feature of auto-redeploy. It means that you don't need to restart JBoss. Any changes made in the application in exploded format will trigger a redeployment on the server.

## 4.2.4. JSP Page Preview

JBDS comes with JSP design-time preview features. When designing JSP pages you can easily preview how they will look during runtime. You can even attach your stylesheet to the preview.

• Make a little change to hello.jsp page, e.g. put this code snippet:

```
<%= new java.util.Date() %>
```

• Click Save button.

• Switch to Preview page by clicking Preview tab at the bottom of the page. You will see how the page will look at runtime.

## 4.2.5. Launch JSP Project

Let's now launch our project on server. We'll use JBoss server that is shipped with JBoss Developer Studio.

Start JBoss server from JBoss Server view by clicking the Start icon.

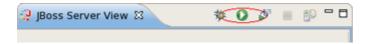

#### Figure 4.13. Starting Server

Click the Run icon or right click your project folder and select Run As > Run on Server. If you
haven't made any changes in web.xml file or cleared it out you can launch the application by
right clicking the hello.jsp page and selecting Run on the Server.

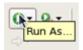

## Figure 4.14. Run Project

You should see the next page in a browser:

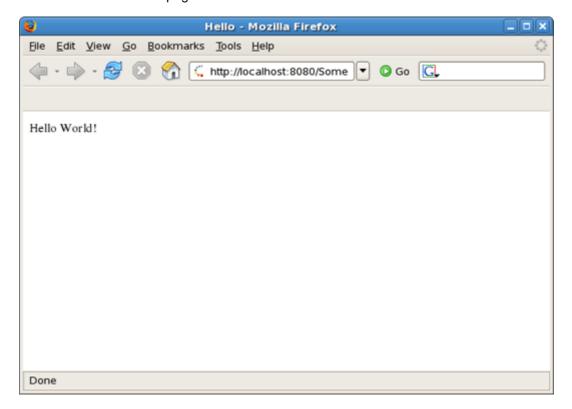

Figure 4.15. Running Project

# RAD development of a simple JSF application

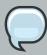

#### Note:

We highly recommend developing in Seam. This chapter is for users who for some reason cannot use Seam.

In this chapter you will see how to create a simple JSF application being based on "RAD" philosophy. We will create the familiar Guess Number application. The scenario is the following. You are asked to guess a number between 0 and 100. If the guess is correct, a success page is displayed with a link to play again. If the guess is incorrect, a message is printed notifying that a smaller or a larger number should be entered and the game continues.

We'll show you how to create such an application from scratch, along the way demonstrating powerful features of JBoss Developer Studio such as project templating, Visual Page Editor, code completion and others. You will design the JSF application and then run the application from inside JBoss Developer Studio using the bundled JBoss server.

## 5.1. Setting up the project

First, you should create a JSF 1.2 project using an integrated JBDS's new project wizard and predefined templates. Follow the next steps:

In Web Projects View (if it is not open select Window > Show View > Others > JBoss Tools
 Web > Web Projects View) click Create New JSF Project button.

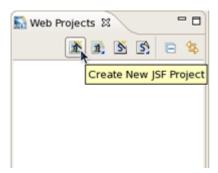

Figure 5.1. Create New JSF Project

- Put GuessNumber as a project name, in JSF Environment drop down list choose JSF 1.2
- Leave everything else as it is and click Finish

Our project will appear in Project Explorer and Web Projects Views. As you can see JBoss Developer Studio has created for us the whole skeleton for the project with all needed libraries, faces-config.xml and web.xml files.

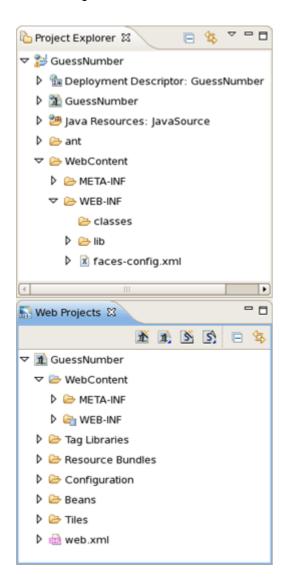

Figure 5.2. New JSF Project

As the project has been set up, new JSP pages should be created now.

# 5.2. Creating JSP Pages

Here, we are going to add two pages to our application. The first page is inputnumber.jsp. It prompts you to enter a number. If the guess is incorrect, the same page will be redisplayed with a message indicating whether a smaller or a larger number should be tried. The second page is success.jsp. This page will be shown after you guess the number correctly. From this page you also have the option to play the game again.

Now, we will guide you through the steps on how to do this.

- Open faces-config.xml file
- Right click anywhere on the diagram mode
- From the context menu select New View

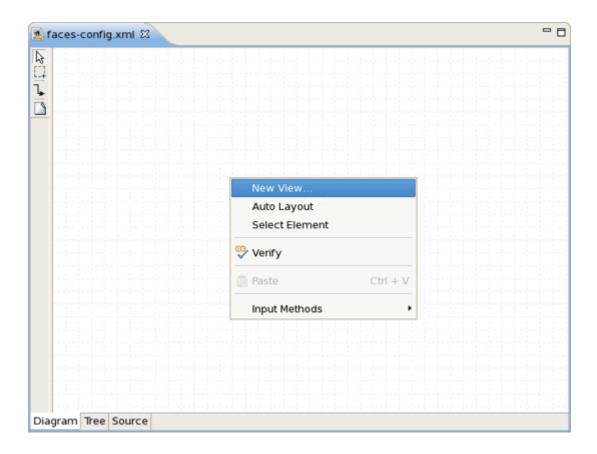

Figure 5.3. Create New View

- Type pages/inputnumber as the value for From-view-id
- Leave everything else as is and click Finish
- In the same way create another jsf view. Type pages/success as the value for From-view-id
- Select File > Save

On the diagram you will see two created views.

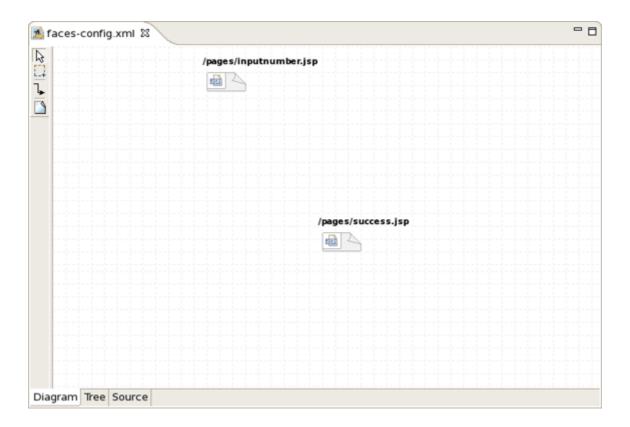

Figure 5.4. New Views

# 5.3. Creating Transition between two views

Then, we should create connection between jsp pages.

• In the diagram, select the *Create New Connection* icon third from the top along the upper left side of the diagram to get an arrow cursor with a two-pronged plug at the arrow's bottom

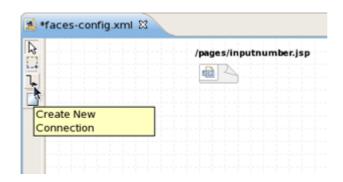

Figure 5.5. Create Connection

• Click on the pages/inputnumber page icon and then click on the pages/success page icon

A transition should appear between the two icons of views.

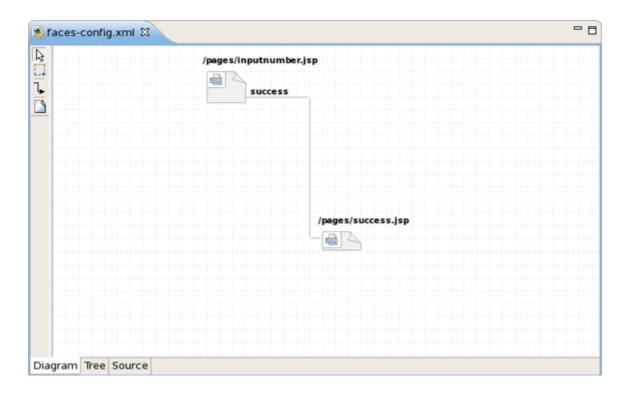

Figure 5.6. Created Connection

• Select File > Save from the menu bar

## 5.4. Creating Resource File

A resource file is just a file with a *.properties* extension for collecting text messages in one central place. JBoss Developer Studio allows you to create quickly a resource file. The messages stored in resource file can be displayed to you on a Web page during application execution.

With resource file first, you don't hard code anything into the JSP pages. And second, it makes it easier to translate your application to other languages. All you have to do is to translate all your messages to the other language and save them in a new properties file with a name that ends with the appropriate ISO-639 language code.

It is a good idea to keep your resources inside the *JavaSource* folder, where you keep your .java files. Every time you build the project, all *.properties* files will then be copied to the *classes* folder by default.

- Right click JavaSource folder and select New > Folder
- Type game for Folder name and click Finish

Your resource file and java bean will be stored in this folder.

- Right click on game folder and select New > Properties File
- Type *messages* as the value for "name" attribute and click *Finish*

JBoss Developer Studio will automatically open messages.properties file for editing.

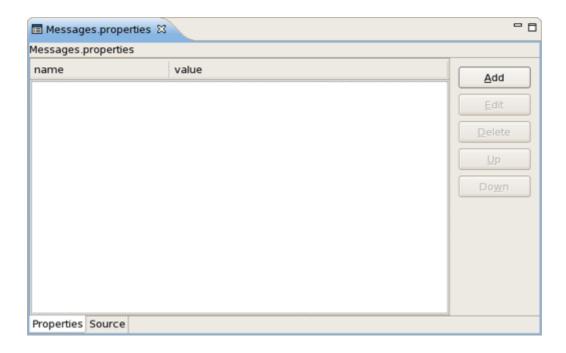

Figure 5.7. Messages.properties File

- Click Add button for adding new attribute to your resource file
- Type how\_to\_play for "name" and Please pick a number between 0 and 100. for value
- Click Finish
- In such a way add the next properties:

makeguess\_button=Make Guess
trayagain\_button=Play Again?
success\_text=How cool.. You have guessed the number, {0} is correct!
tryagain\_smaller=Oops..incorrect guess. Please try a smaller number.
tryagain\_bigger=Oops..incorrect guess. Please try a bigger number.

• Click File > Save from the menu bar

Your .properties file should now look like follows:

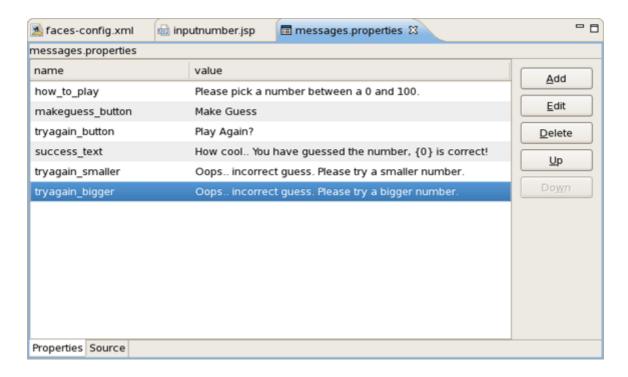

Figure 5.8. Properties are Added

*Up* and *Down* buttons allow you to move you attribute on the list. For delete the attribute, choose it and press *Delete* button.

If you want to change a value or a name of your attribute, click on it and than on *Edit* button.

## 5.5. Creating Java Bean

In this section you'll see how to create a Java bean that will hold business logic of our application.

- Right click game folder
- Select New > Class
- Type NumberBean for bean name

A java bean is created.

• Declare the variable of your entered number:

Integer userNumber;

JBDS allows to quickly generate getters and setters for java bean.

• Right click NumberBean.java in Package Explorer

- Select Source > Generate Getters and Setters...
- Check userNumber box and click OK

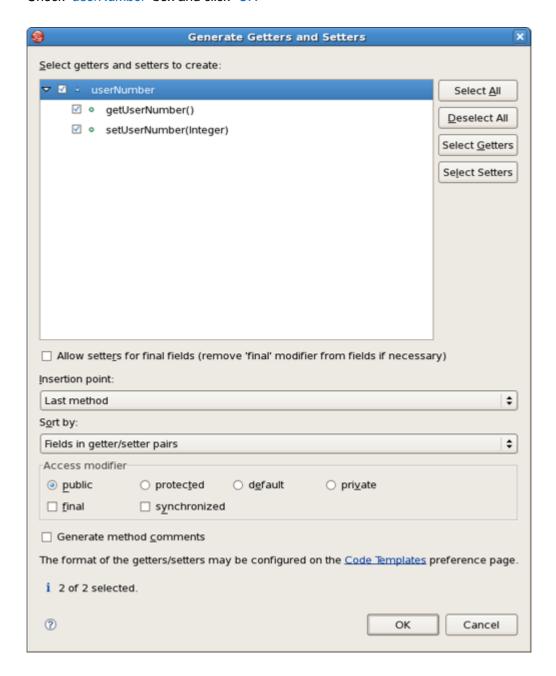

Figure 5.9. Generate Getters and Setters

· Add the declaration of the second variable

int randomNumber;

• .. other bean methods:

```
public NumberBean ()
{
  randomNumber = (int)(Math.random()*100);
  System.out.println ( "Random number: "+randomNumber);
 }
 public String playagain ()
  FacesContext context = FacesContext.getCurrentInstance();
  HttpSession session =
     (HttpSession) context.getExternalContext().getSession(false);
  session.invalidate();
  return "playagain";
 public String checkGuess ()
 {
  // if guessed, return 'success' for navigation
  if ( userNumber.intValue() == randomNumber )
   return "success";
  }
else
 {
   FacesContext context = FacesContext.getCurrentInstance();
   ResourceBundle bundle = ResourceBundle.getBundle("game.messages",
   context.getViewRoot().getLocale());
   String msg = "";
   // if number bigger, get appropriate message
   if ( userNumber.intValue() > randomNumber )
     msg = bundle.getString("tryagain_smaller");
   else // if number smaller, get appropriate message
     msg = bundle.getString("tryagain_bigger");
   // add message to be displayed on the page via <h:messages> tag
   context.addMessage (null, new FacesMessage(msg));
   // return 'tryagain' for navigation
   return "tryagain";
  }
 }
```

And the import declarations:

import javax.faces.context.FacesContext;

```
import javax.servlet.http.HttpSession;
import javax.faces.application.FacesMessage;
import java.util.Locale;
import java.util.ResourceBundle;
```

The whole java bean should look as follows:

```
import javax.faces.context.FacesContext;
import javax.servlet.http.HttpSession;
import javax.faces.application.FacesMessage;
import java.util.Locale;
import java.util.ResourceBundle;
public class NumberBean
{
 Integer userNumber;
 int randomNumber; // random number generated by application
public Integer getUserNumber ()
  return userNumber;
 public void setUserNumber (Integer value)
  this.userNumber = value;
 }
 // constructor, generates random number
 public NumberBean ()
  randomNumber = (int)(Math.random()*100);
  System.out.println (
 "Random number: " + randomNumber);
}
 public String playagain ()
  FacesContext context = FacesContext.getCurrentInstance();
  HttpSession session =
     (HttpSession) context.getExternalContext().getSession(false);
  session.invalidate();
  return "playagain";
 }
```

```
// check if user guessed the number
 public String checkGuess ()
 {
  // if guessed, return 'success' for navigation
  if ( userNumber.intValue() == randomNumber )
   return "success";
  // incorrect guess
  else
    // get a reference to properties file to retrieve messages
    FacesContext context = FacesContext.getCurrentInstance();
    ResourceBundle bundle =
      ResourceBundle.getBundle("game.messages",
      context.getViewRoot().getLocale());
    String msg = "";
    // if number is bigger, get appropriate message
    if ( userNumber.intValue() > randomNumber )
     msg = bundle.getString("tryagain_smaller");
    else // if number smaller, get appropriate message
     msg = bundle.getString("tryagain_bigger");
   // add message to be displayed on the page via <h:messages> tag
    context.addMessage (null, new FacesMessage(msg));
   // return 'tryagain' for navigation
    return "tryagain";
 }
}
```

# 5.6. Editing faces-config.xml File

In this section you know about faces-config.xml file.

This file holds two navigation rules and defines the backing bean used.

- · Open faces-config.xml file in a source mode
- Add here one more navigation rule and a managed bean declarations that the content of the file looks like this:

```
<?xml version="1.0" encoding="UTF-8"?>
<faces-config version="1.2" xmlns="http://java.sun.com/xml/ns/javaee</pre>
```

```
xmlns:xi="http://www.w3.org/2001/Xlnclude"
xmlns:xsi="http://www.w3.org/2001/XMLSchema-instance"
xsi:schemaLocation="http://java.sun.com/xml/ns/javaee
    http://java.sun.com/xml/ns/javaee/web-facesconfig_1_2_.xsd">
 <navigation-rule>
  <from-view-id>*</from-view-id>
  <navigation-case>
   <from-outcome>playagain</from-outcome>
   <to-view-id>/pages/inputnumber.jsp</to-view-id>
  </navigation-case>
 </navigation-rule>
 <navigation-rule>
  <from-view-id>/pages/inputnumber.jsp</from-view-id>
  <navigation-case>
   <from-outcome>success</from-outcome>
   <to-view-id>/pages/success.jsp</to-view-id>
  </navigation-case>
 </navigation-rule>
 <managed-bean>
  <managed-bean-name>NumberBean</managed-bean-name>
  <managed-bean-class>game.NumberBean</managed-bean-class>
  <managed-bean-scope>session</managed-bean-scope>
 </managed-bean>
</faces-config>
```

The first navigation rule states that from any page (\* stands for any page) an outcome of playagain will take you to <code>/pages/inputnumber.jsp</code>. Outcome values are returned from backing bean methods in this example. The second navigation rule states that if you are at the page <code>/pages/inputnumber.jsp</code>, and the outcome is success, then navigate to the <code>/pages/success.jsp</code> page.

## 5.7. Editing the JSP View Files

Now, we will continue editing the JSP files for our two "views" using Visual Page Editor.

## 5.7.1. Editing inputnumber.jsp page

First, let's dwell on how to edit inputnumber.jsp.

On this page we will have an output text component displaying a message, a text field for user's number entering and a button for input submission.

• Open inputnumber.jsp by double-clicking on the /pages/inputnumber.jsp icon

The Visual Page Editor will open in a screen split between source code along the top and a WYSIWIG view along the bottom. You can see that some JSF code will be already generated as we choose a template when creating the page.

At the beginning it's necessary to create a <h:form> component where all others components are put.

- Place the mouse cursor inside <f:view> </f:view>
- · Go to JBoss Tools Palette and expand JSF HTML folder by selecting it
- Click on <h:form> tag

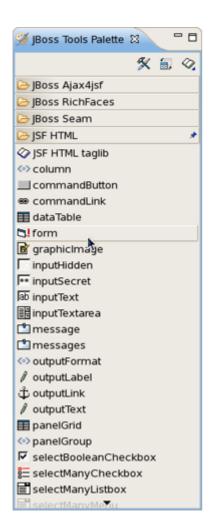

Figure 5.10. Insert h:form

• In the dialog Insert Tag select *id* and click on this line below the value header. A blinking cursor will appear in a input text field inviting to enter a value of id

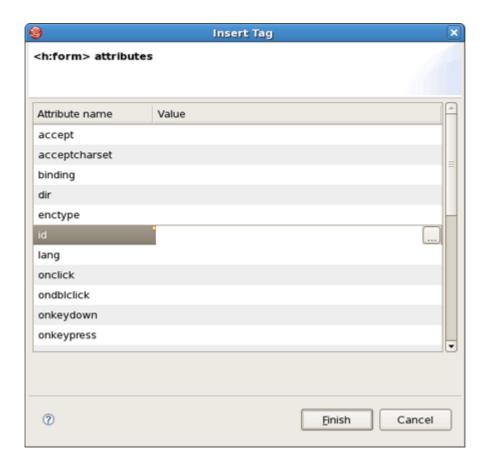

Figure 5.11. Define Id of Form

• Type inputNumbers and click Finish

In source view you can see the declaration of a form.

Figure 5.12. Created Form

First let's declare the properties file in inputnumber.jsp page using the loadBundle JSF tag.

• Put this declaration on the top of a page, right after the first two lines:

```
<f:loadBundle basename="game.messages" var="msg"/>
```

As always JBDS provides code assist:

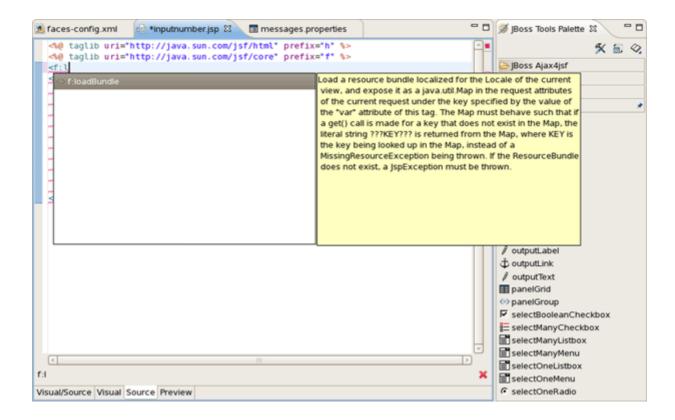

Figure 5.13. Code Assist

- Switch to Visual tab, so it could be possible to work with the editor completely in its WYSIWYG mode
- Click on outputText, drag the cursor over to the editor, and drop it inside the blue box in the
  editor
- Select value and click on this line below "value" header
- Click ... button next to the value field

JBDS will nicely propose you to choose within available values:

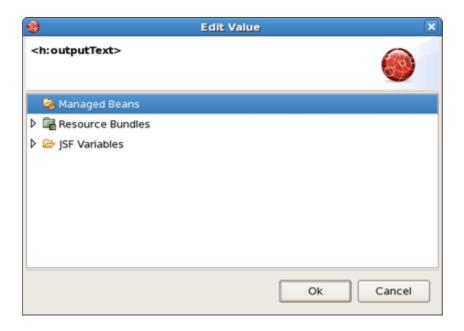

Figure 5.14. Choose Value

- Expand Resource Bundles > msg
- Select how\_to\_play value and click Ok. Then click Finish

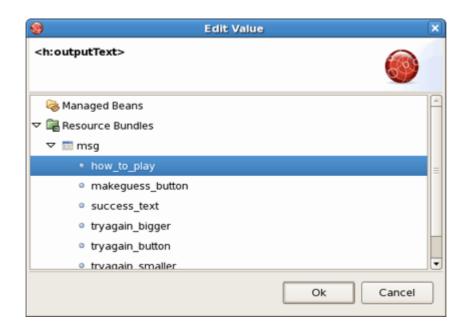

Figure 5.15. Selecting Value

The text will appear on the page:

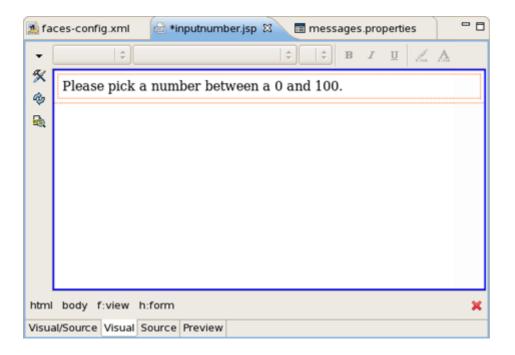

Figure 5.16. Created OutputText Component

- Switch to Source mode and insert <br/>tag after <h:outputText> component to make a new line.
- · Click Save button.
- On the Palette click on *inputText*, drag the cursor over to the editor, and drop it inside the editor after the text.
- Switch to a Source mode and insert <br/>tag after <h:outputText> component to make a new line
- Click Save button
- On the Palette click on *inputText*, drag the cursor over to the editor, and drop it inside the editor after the text
- Select value and click on this line below "value" header
- · Click ... button next to the value field
- Expand Managed Beans > NumberBean
- Select userNumber value and click Ok
- Switch Advanced tab
- Select id and click on this line below "value" header
- Type userNumber in text field

- Select required and click on this line below "value" header
- · Click ... button next to the value field
- Expand Enumeration and select true as a value

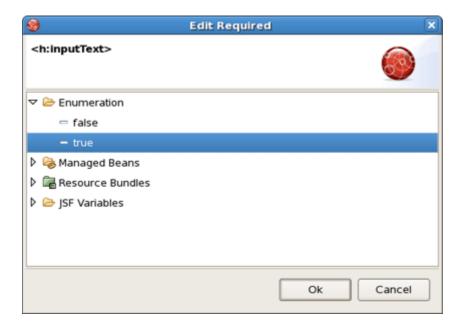

Figure 5.17. Add "required" Attribute

- Click Ok, then click Finish
- Go to Source mode
- Add the validation attribute to <f:validateLongRange> for user input validation

```
<h:inputText id="userNumber" value="#{NumberBean.userNumber}" required="true">
        <f:validateLongRange minimum="0" maximum="100"/>
        </h:inputText>
```

- Click Save button
- Again select Visual mode
- On the Palette, click on *commandButton*, drag the cursor over to the editor, and drop it inside the editor after the inputText component.
- In the editing dialog select value and click on this line below "value" header
- Click ... button next to the value field
- Expand Resource Bundles > msg and select makeguess\_button as a value

- Click Ok
- Select action and click on this line below "value" header
- Type NumberBean.checkGuess in text field
- Click Finish
- In Source mode add <br/>tags between <outputText> , <inputText> and
   commandButton> components to place them on different lines

inputnumber.jsp page should look like this:

```
< @ taglib uri="http://java.sun.com/jsf/html" prefix="h" %>
< @ taglib uri="http://java.sun.com/jsf/core" prefix="f" %>
<f:loadBundle basename="game.messages" var="msg"/>
<html>
<f:view>
  <h:form id="inputNumbers">
   <h:outputText value="#{msg.how_to_play}"/>
   <br/>br/>
   <h:messages style="color: blue"/>
   <br/>
   <h:inputText id="userNumber" value="#{NumberBean.userNumber}" required="true">
      <f:validateLongRange minimum="0" maximum="100"/>
   </h:inputText>
   <br/><br/>
   <h:commandButton value=
       "#{msg.makeguess_button}" action="#{NumberBean.checkGuess}"/>
 </h:form>
</f:view>
</html>
```

## 5.7.2. Editing success.jsp page

In the same way like inputnumber.jsp, edit success.jsp page. Its whole source should be the next:

```
<%@ taglib uri="http://java.sun.com/jsf/html" prefix="h" %>
<%@ taglib uri="http://java.sun.com/jsf/core" prefix="f" %>
<f:loadBundle basename="game.messages" var="msg"/>
<html>
<f:view>
```

Again you can use code assist provided by JBDS when editing jsp page:

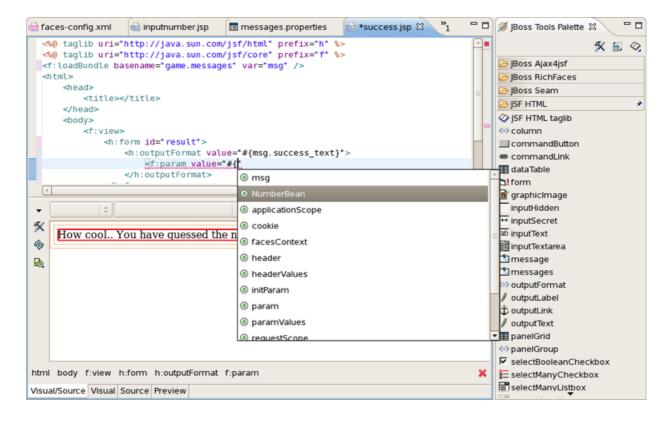

Figure 5.18. Code Assist for <f:param>

This page, success.jsp, is shown if you correctly guessed the number. The <a href="https://www.ncess.jsp">h:outputFormat></a> tag will get the value of success\_text from the properties file. The {0} in success\_text will be substituted for by the value of the value attribute within the <a href="mailto:siparam">f:param</a> tag during runtime.

At the end, you have a button which allows you to replay the game. The action value references a backing bean method. In this case, the method only terminates the current session so that when you are shown the first page, the input text box is clear and a new random number is generated.

• Switch to Preview mode to see how this page will look in a browser:

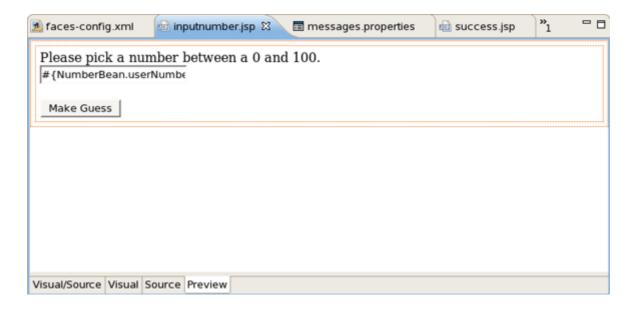

Figure 5.19. Success.jsp in Preview Mode

## 5.8. Creating index.jsp page

Now you know how to create index.jsp page.

The index.jsp page is the entry point of our application. It's just forwarding to input number.jsp page.

- Right click WebContent > New > JSP File
- Type *index* for name field and choose *JSPRedirect* as a template
- Click Finish
- The source for this page should be like the following:

```
<!doctype html public "-//w3c//dtd html 4.0 transitional//en">
<html>
<body>
<jsp:forward page="/pages/inputnumber.jsf" />
</body>
</html>
```

Note the *.jsf* extension of a page. It means that we trigger the JSF controller servlet to handle the page according the servlet mapping in the faces-config.xml file.

# 5.9. Running the Application

Finally, we have all the pieces needed to run the application.

- Start up JBoss server by clicking on the *Start* icon in JBoss Server view. (If JBoss is already running, stop it by clicking on the red icon and then start it again. After the messages in the Console tabbed view stop scrolling, JBoss is available)
- Right-click on project Run AS > Run on Server
- Play with the application by entering correct as well as incorrect values

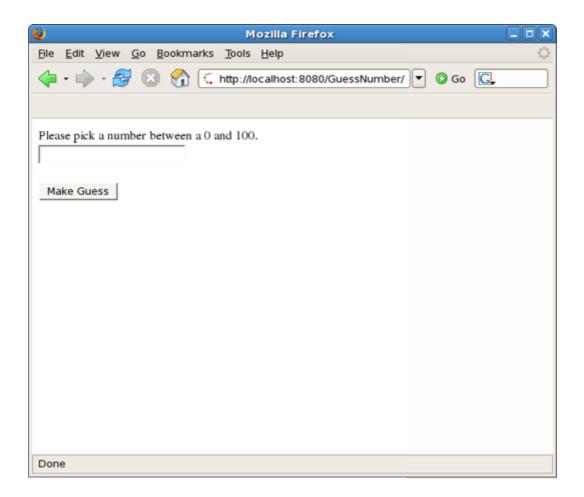

Figure 5.20. You are Asked to Enter a Number Between 0 and 100

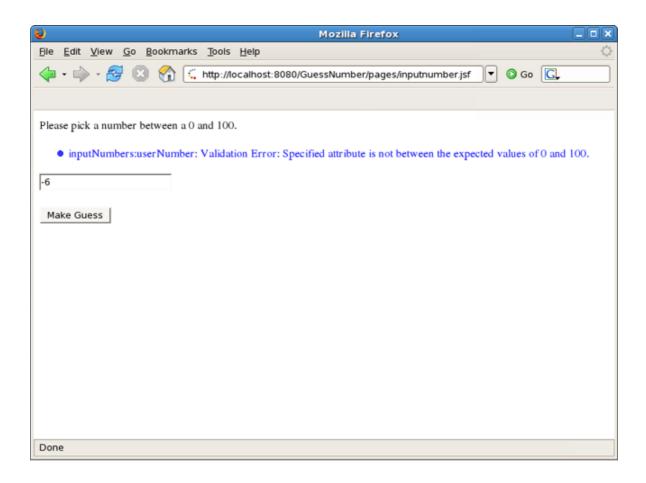

Figure 5.21. Your Input is Validated and an Error Message is Displayed if Invalid Input was Entered

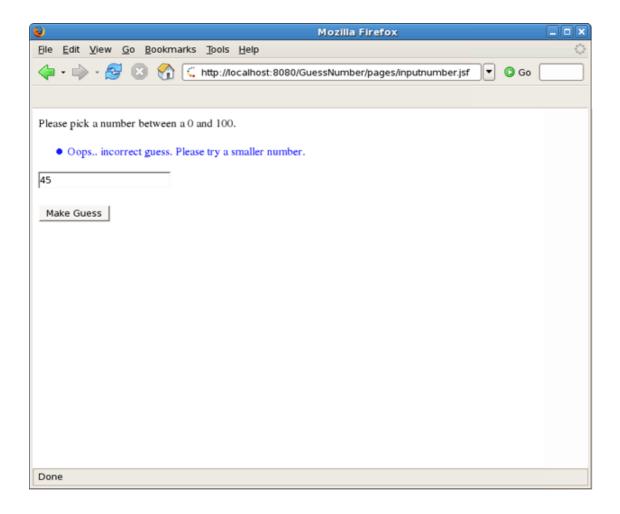

Figure 5.22. After You Enter a Guess, the Application Tells You Whether a Smaller or a Larger Number Should be Tried

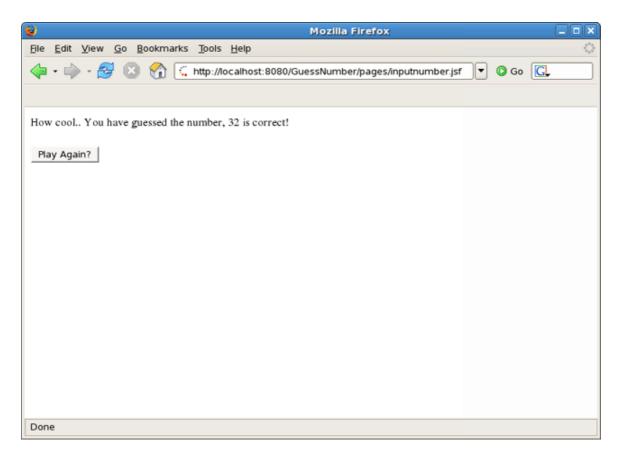

Figure 5.23. Your Guess is Correct

# **Further Reading**

#### JSF Tools Reference Guide (html)

From this guide you'll discover all peculiarities of work at a JSF project. You'll learn all shades that cover the process of project creation and take a closer look at the JSF configuration file. Also you'll get to know managed beans and how to work with them and find out, how to create and register a custom converter, custom validator and referenced beans in a JSF project.

#### JSF Tools Tutorial (html)

This tutorial will describe how to deal with classic/old style of JSF development and how to create a simple JSF application using the JBoss Developer Studio.

#### Struts Tools Reference Guide (html)

In Struts Tools Reference Guide you will learn how to create and work with a new struts project. This guide also provides information about graphical editor for struts configuration files, tiles files, and struts validation files.

#### Struts Tools Tutorial (html)

This tutorial will describe the classical style of Struts development, and will step-by-step show you how to create a simple Struts application in JBoss Developer Studio.

#### Seam Dev Tools Reference Guide (html)

This guide helps you to understand what Seam is and how to install Seam plug-in into Eclipse. It tells you the necessary steps to start working with Seam Framework and assists in a simple Seam Project creation. Also you will learn how to create and run the CRUD Database Application with Seam as well as find out what Seam Editors Features and Seam Components are.

#### Visual Web Tools Reference Guide (html)

#### JBoss Server Manager Reference Guide (html)

This guide covers the basics of working with the JBoss server manager. You will read how to install runtimes and servers and quickly learn how to configure, start, stop the server and know how deployment and archiving process. You will find out how to manage installed JBoss Servers via JBoss AS Perspective. You will also read how to deploy modules onto the server.

#### jBPM Tools Reference Guide (html)

With jBPM Tools Reference Guide we'll help you to facilitate a cross-product learning and know how you can speed your development using special editors and visual designers. We'll also guide you through the steps on how to create a simple process and test it within jBPM jPDL perspective.

#### Hibernate Tools Reference Guide (html)

#### Chapter 6. Further Reading

Throughout this guide you will learn how to install and use Hibernate Tools bath via Ant and through Eclipse. We'll supply you with the information on how to create mapping files, configuration file as well as a file for controlling reverse engineering by using specific wizards that Hibernate tooling provides. Also you will know about Code Generation and peculiarities of work within Hibernate Console Perspective.

#### ESB Editor Reference Guide (html)

This guide provides you with the information on ESB Editor which allows you to develop ESB file.

#### **Exadel Studio Migration Guide (html)**

This document is intended to help you to migrate an existing Exadel JSF or Struts projects from Exadel Studio into JBoss Developer Studio.